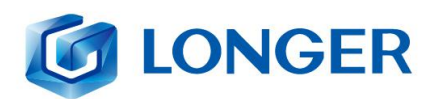

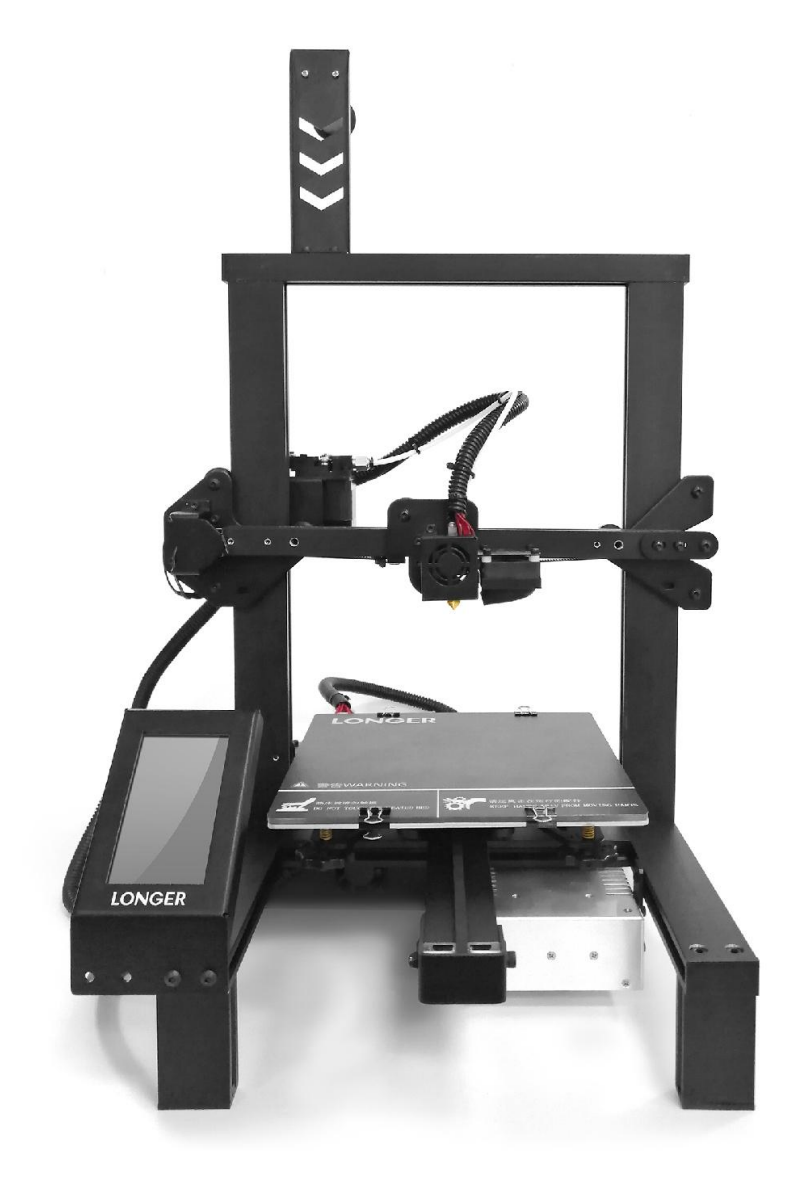

LONGER TECHNOLOGY **LK4 Pro 3D PRINTER** 

**User Manual** Version 1.0

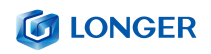

#### Verzeichnis

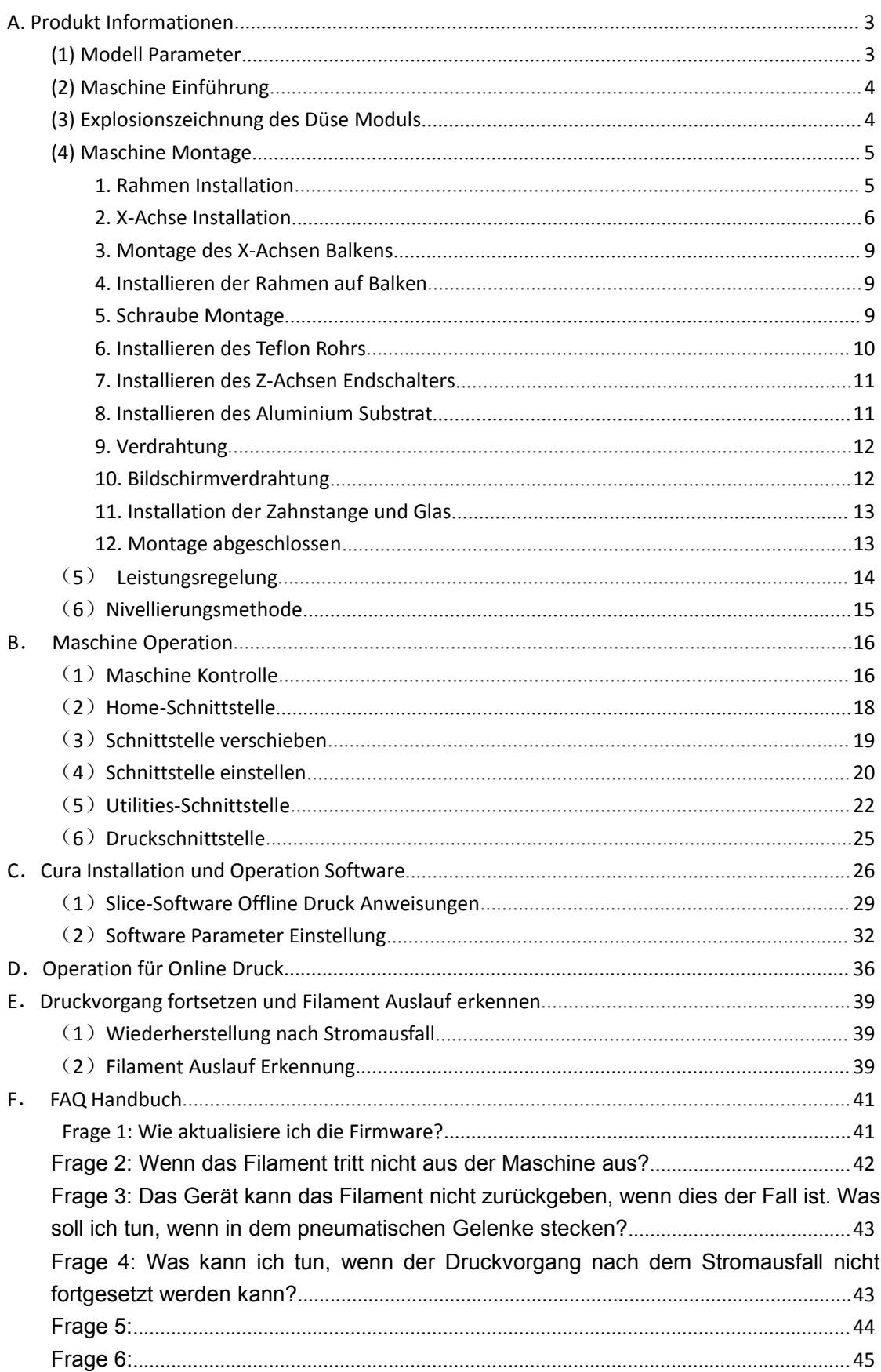

## **Sicherheitsvorkehrungen**

1) Die Temperatur der Düsenteile kann während des Betriebs der

Maschine 250°C erreichen. Um Ihre Sicherheit zu gewährleisten, dürfen

Sie das Modell und die Düse nicht direkt mit der Hand berühren.

während der Drucker druckt oder kühlt.

2) Während des Betriebs der Maschine ist es verboten, Sie sich in die

Maschine zu stellen, um ein Einklemmen zu verhindern.

3) Die Arbeitsspannung beträgt 110 ~ 220V 50HZ AC. Die dreipolige

Buchse muss geerdet sein. Verwenden Sie keine anderen Stromquellen,

um Schäden an Komponenten, Feuer, Stromschlag und andere Unfälle

zu vermeiden.

Hinweis: Prüfen Sie vor dem Einschalten, ob der Wert der Eingangsspannung des Netzteils dem Spannungsstandard des Landes oder der Region entspricht.

4) Wenn das Gerät ≥ 96 Stunden ununterbrochen arbeitet, sollte es für 1-3 Stunden angehalten werden.

#### **Verbrauchsmaterial**

Wenn das Verbrauchsmaterial nach dem Auspacken oder für eine lange Zeit nach dem abgeschlossenen Druckvorgang nicht verwendet wird, sollte es aus dem Drucker genommen und versiegelt werden, um zu verhindern, dass das Verbrauchsmaterial längere Zeit der Luft ausgesetzt

#### **CO LONGER**

wird, Feuchtigkeit verursacht und die Druckqualität beeinträchtigt . Wenn das Verbrauchsmaterial entfernt wird, sollte das vordere Ende des Verbrauchsmaterials im Fach befestigt werden, um den nächsten Druck nicht zu beeinträchtigen.

Um diesen Drucker zu verwenden, wird empfohlen, die vom Unternehmen bereitgestellten Verbrauchsmaterialien zu verwenden. Derzeit ist die Qualität der auf dem Einzelhandelsmarkt verkauften Verbrauchsmaterialien uneinheitlich und der Druck ist anfällig für Brüche.

Wenn die Verwendung anderer Verbrauchsmaterialien als unseres Unternehmens zu einer Staffelung und Verstopfung der Druckerdüse usw. und zu irreversiblen Schäden an den Heizkomponenten der Düse, des Extrusionsmotors und des Extrusionsgeräts führt, übernimmt das Unternehmen keine Garantie für den Drucker.

#### **Umweltanforderungen**

Temperaturanforderung: 10 ° C ~ 30 ° C; Feuchtigkeitsanforderung: 20% ~ 50%. Dieser 3D-Drucker kann in diesem Bereich normal arbeiten. Außerhalb dieses Bereichs kann dieser 3D-Drucker nicht die besten Druckergebnisse erzielen.

# <span id="page-4-0"></span>**A.Produkt Informationen**

## <span id="page-4-1"></span>**(1) Modell Parameter**

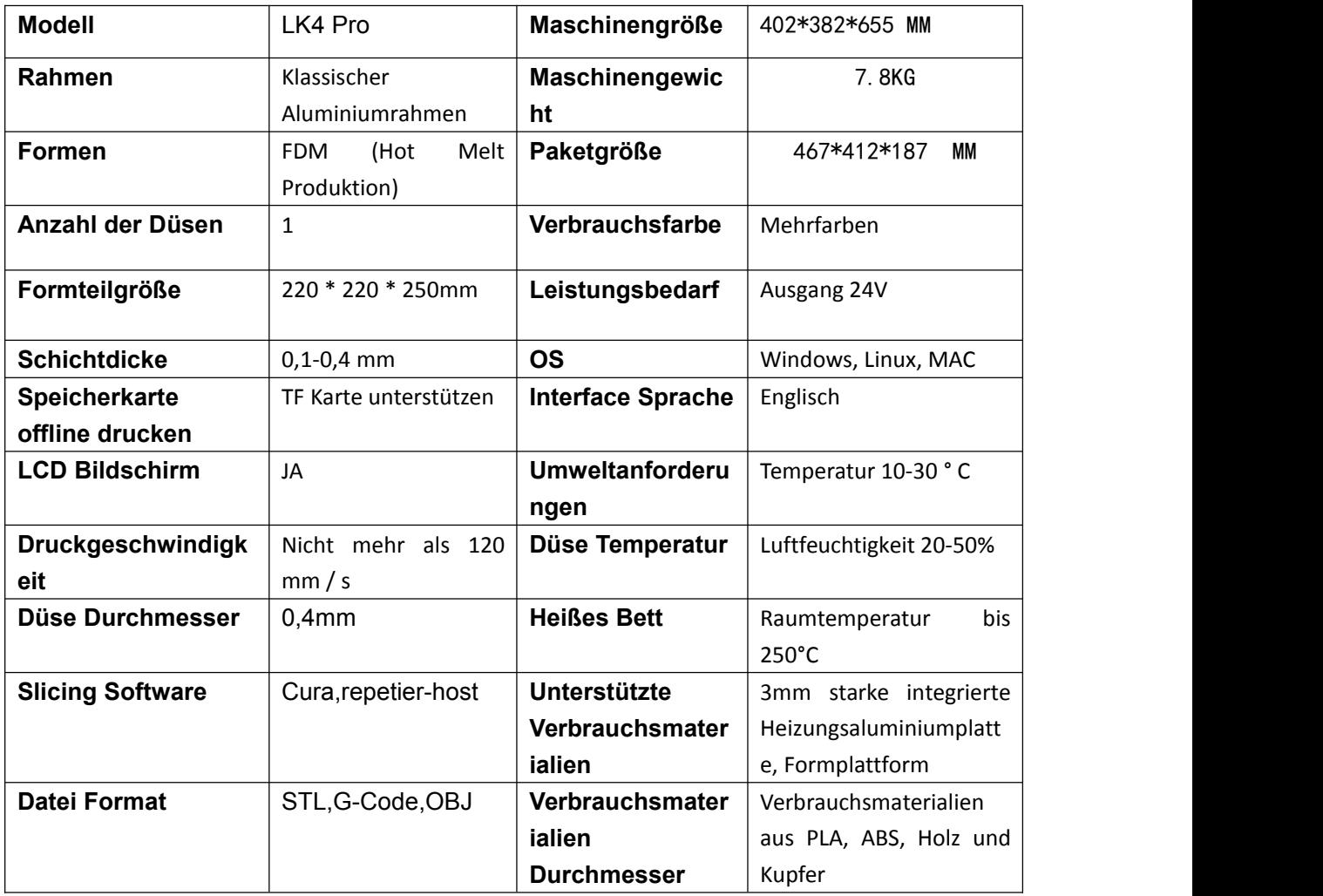

<span id="page-5-0"></span>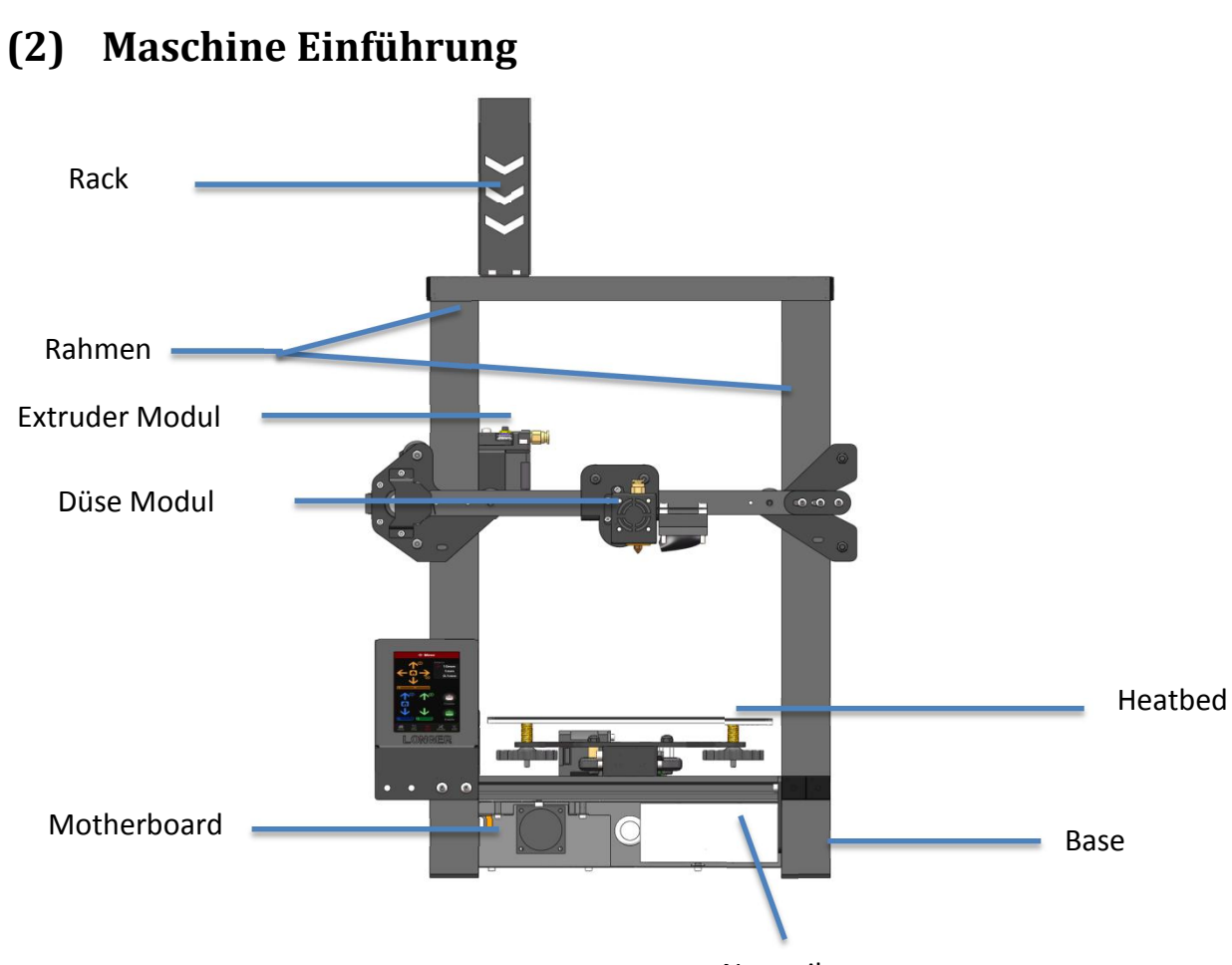

**G** LONGER

Netzteil

## <span id="page-5-1"></span>**(3) Explosionszeichnung des Düse Moduls**

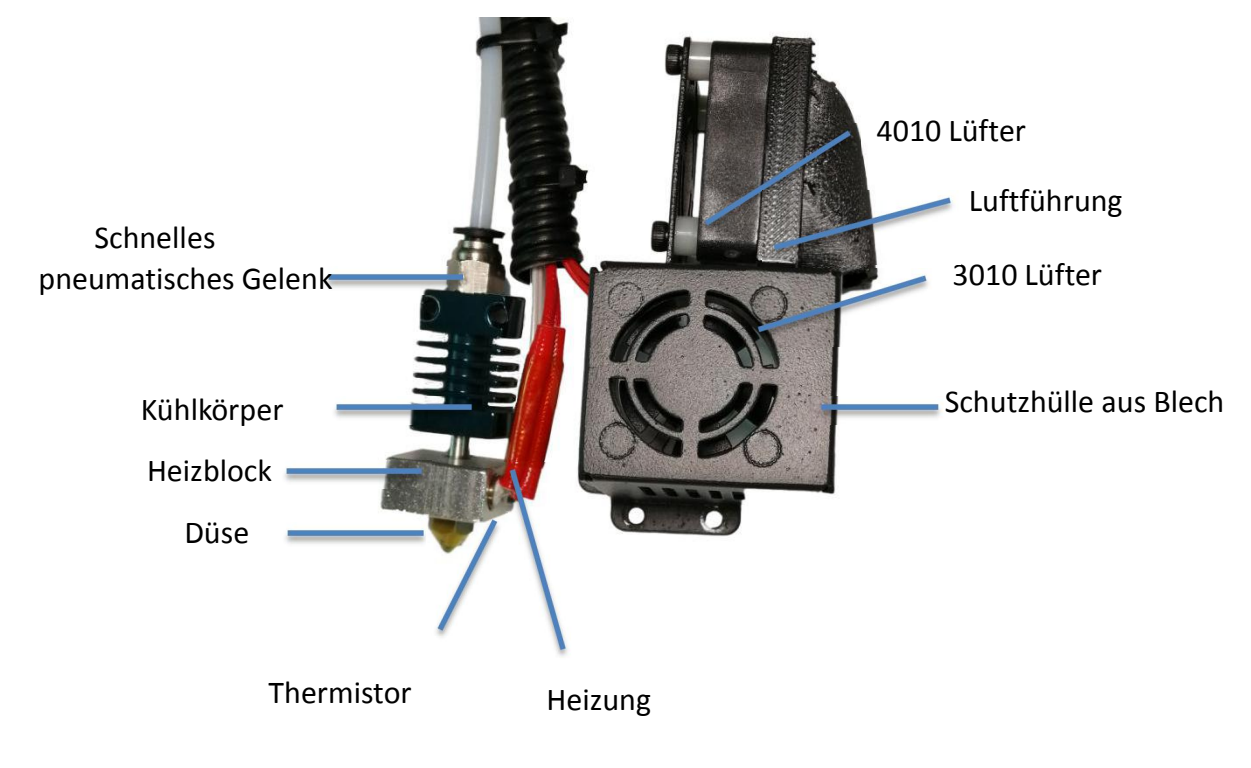

## <span id="page-6-0"></span>**(4) Maschine Montage**

#### <span id="page-6-1"></span>**1. Rahmen Installation**

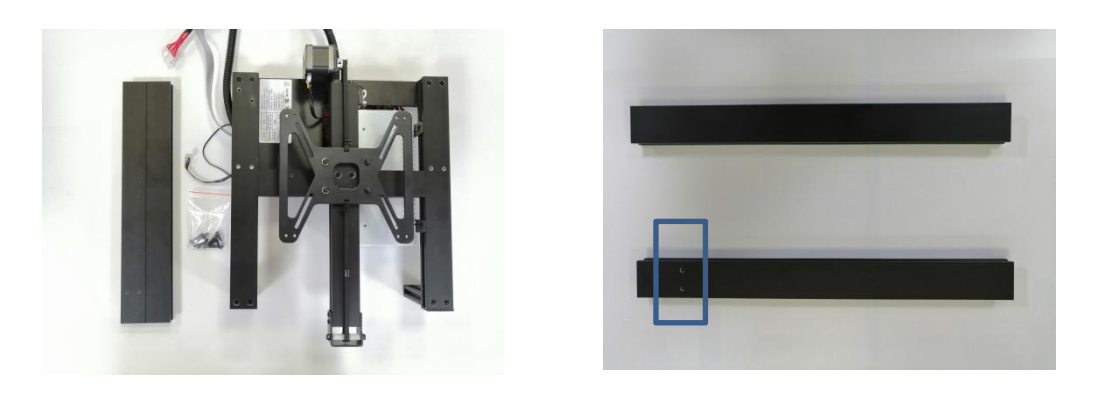

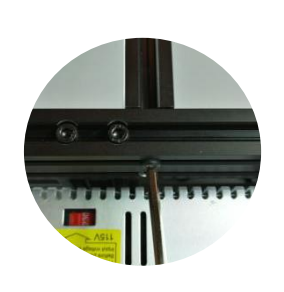

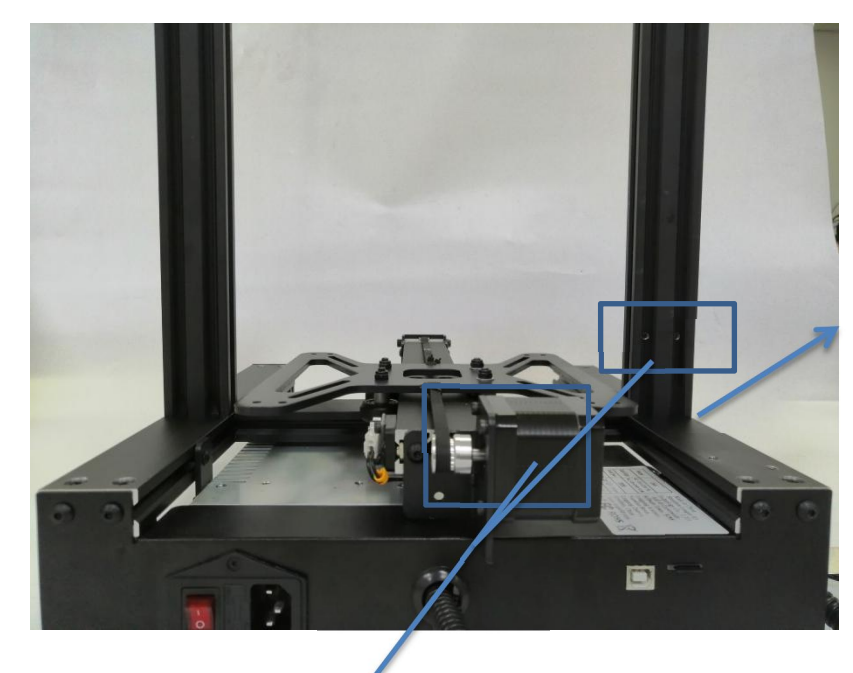

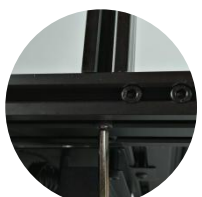

Zwei blaue Boxen auf dem Bild müssen in eine Richtung sein Zwei Gewindelöcher an der Seite des

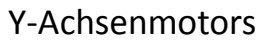

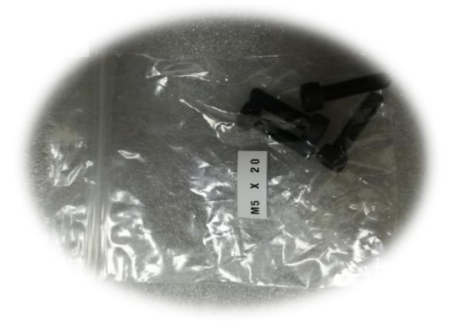

Die verwendete Schraube ist M5 \* 20

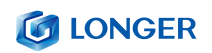

#### <span id="page-7-0"></span>**2. X-Achse Installation**

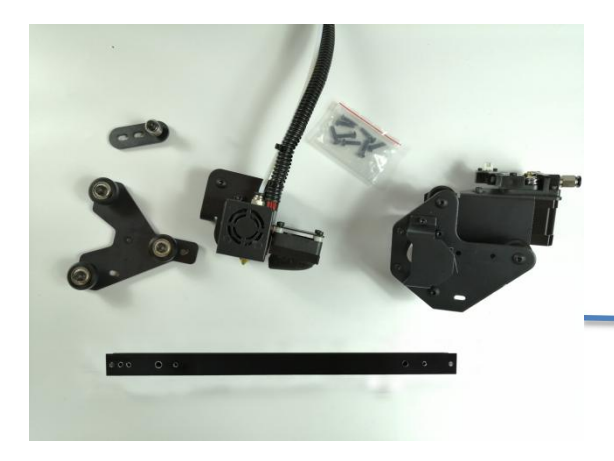

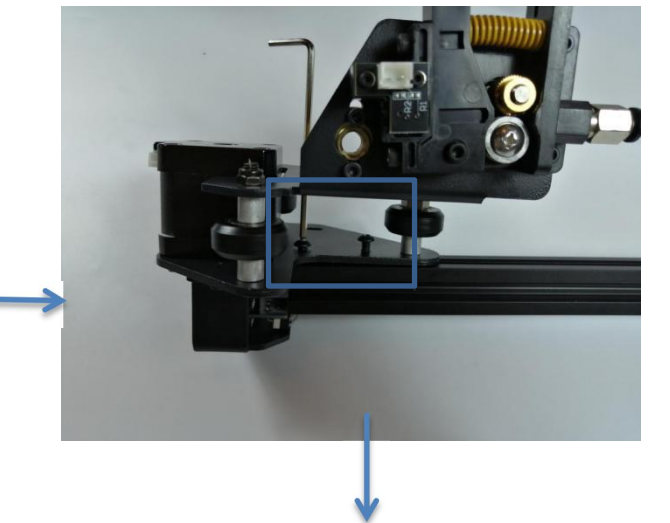

Schrauben sind alle M4 \* 16

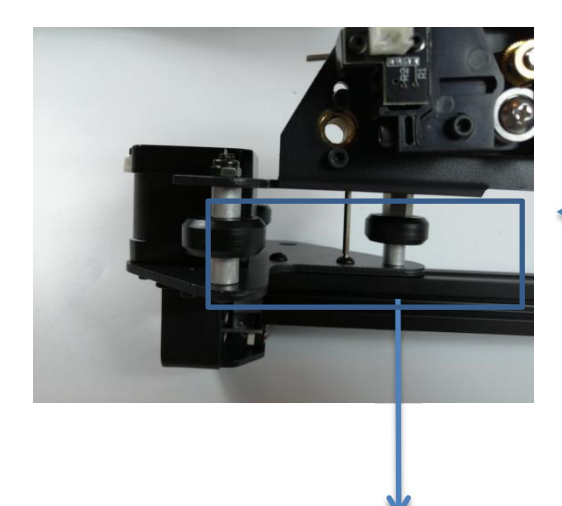

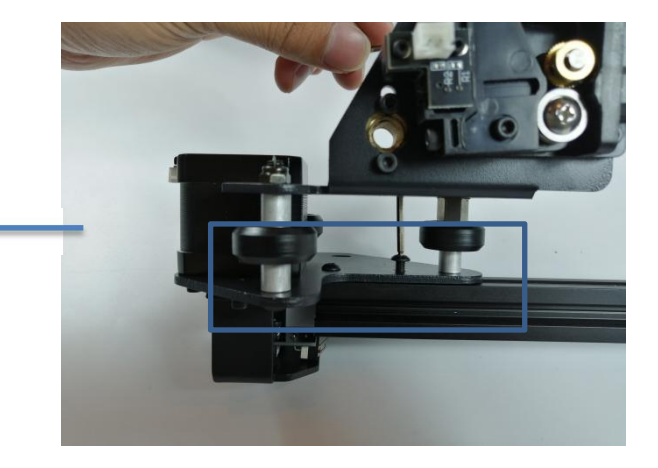

Wenn das Düse Block Rad nicht eindringen kann, stellen Sie die Exzenter Mutter mit einem Schraubenschlüssel

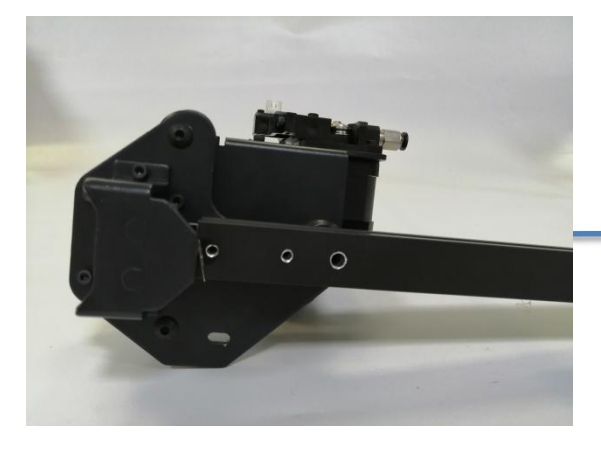

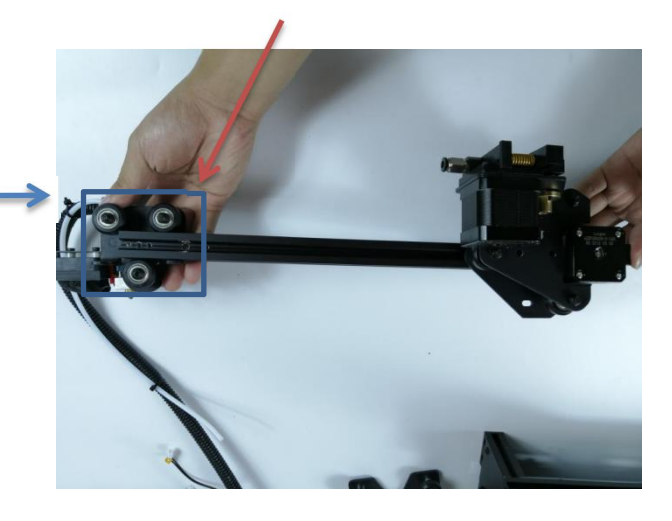

www.longer3d.com info@longer3d.com info@longer3d.com info@longer3d.com

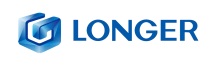

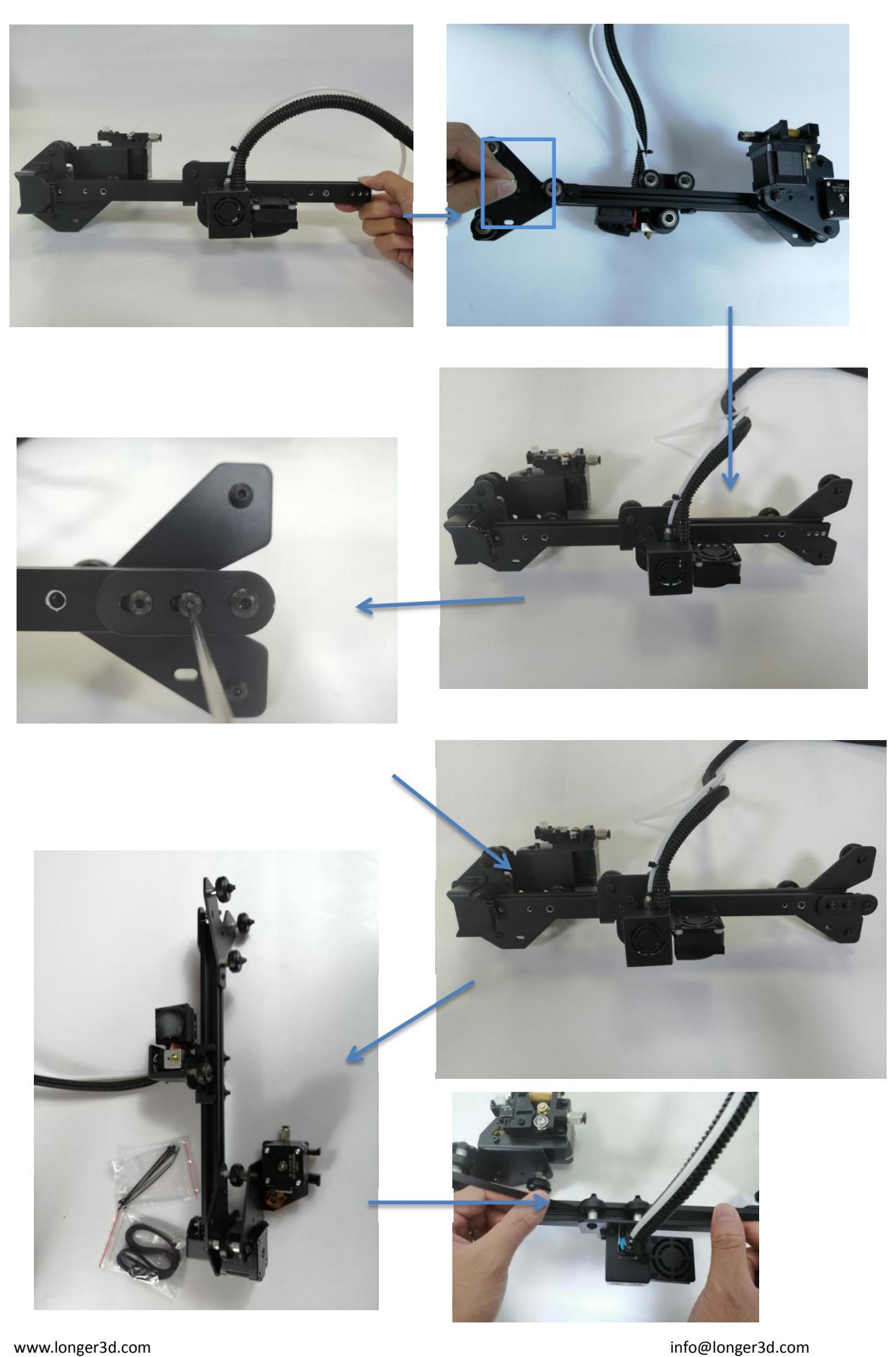

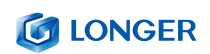

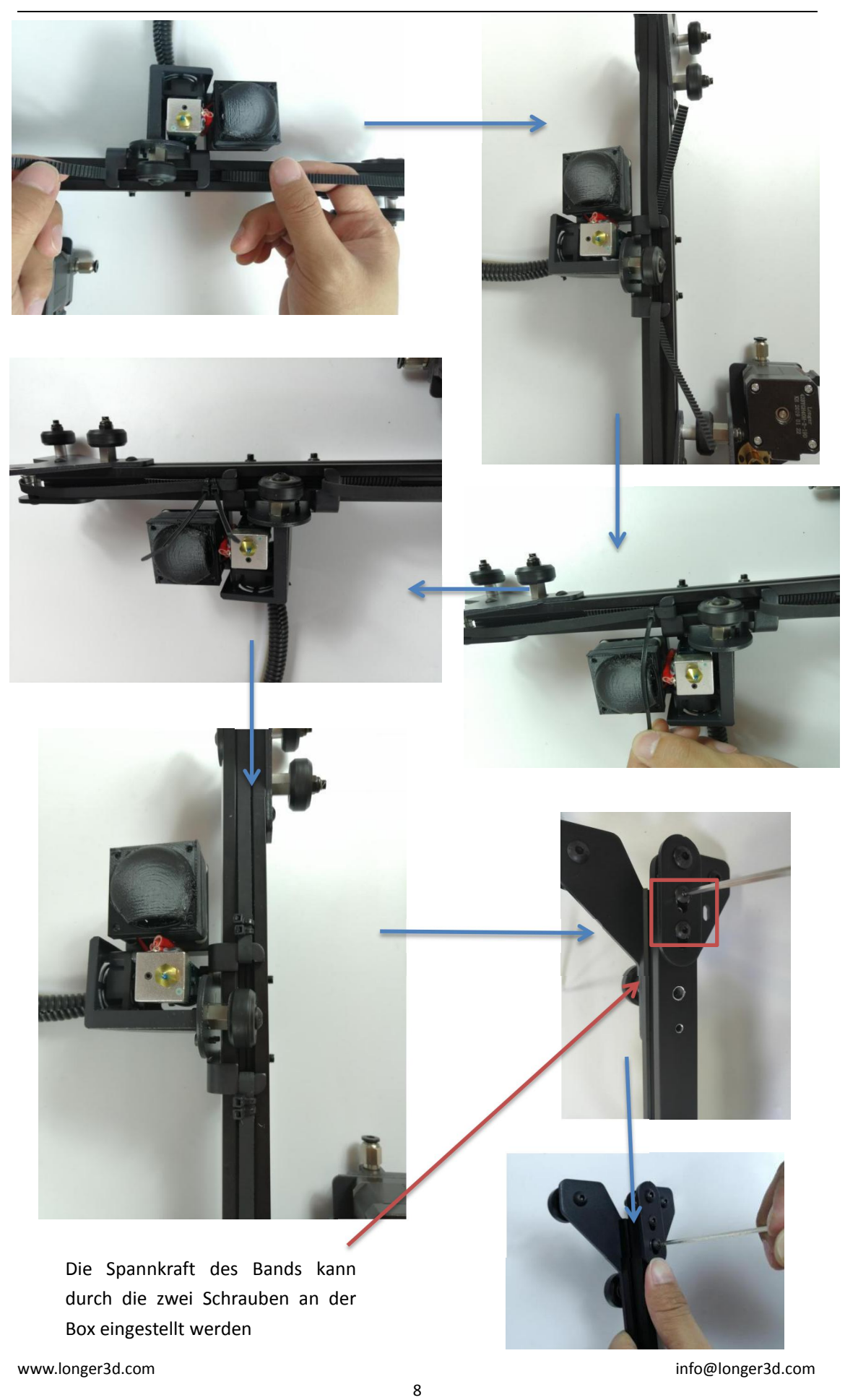

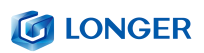

### <span id="page-10-0"></span>**3. Montage des X-Achsen Balkens**

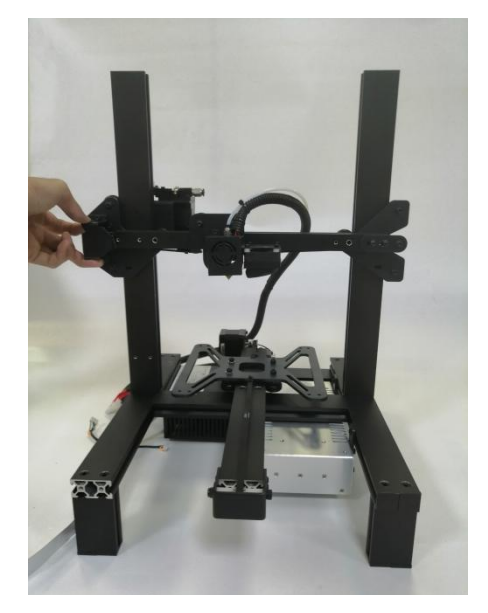

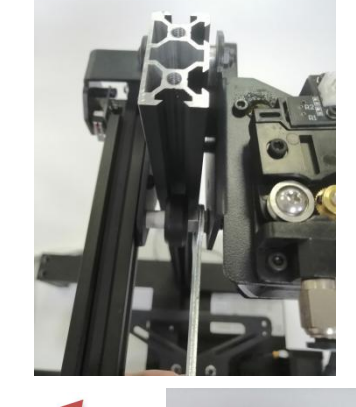

Wenn das Rad nicht passt, können Sie das Rad mit den Exzenter Muttern auf beiden Seiten einstellen. Lassen Sie den X-Achsen Balken eintreten

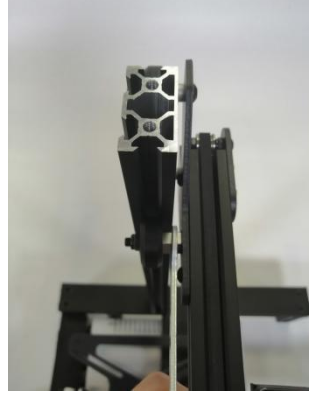

### <span id="page-10-1"></span>**4. Installieren der Rahmen auf Balken**

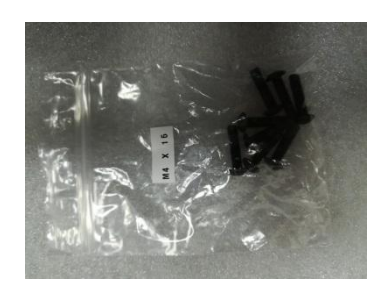

M5 4 \* 20 verwenden

<span id="page-10-2"></span>**5. Schraube Montage**

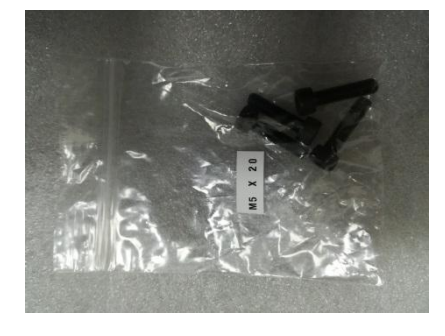

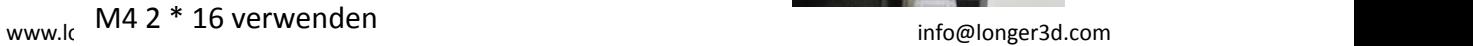

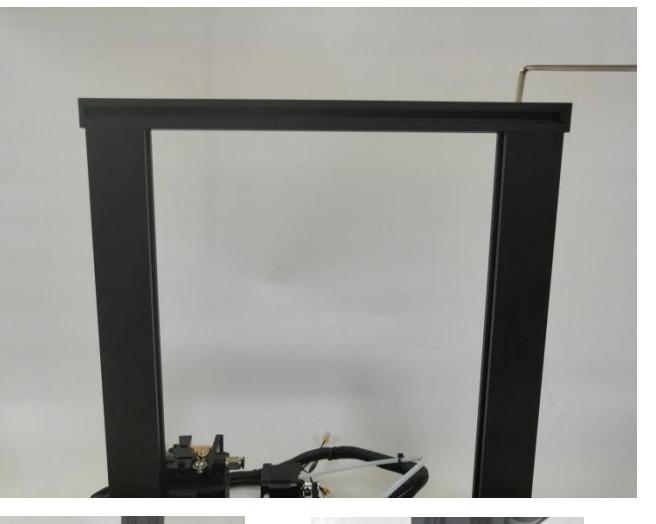

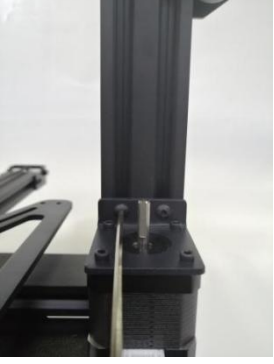

### **G LONGER**

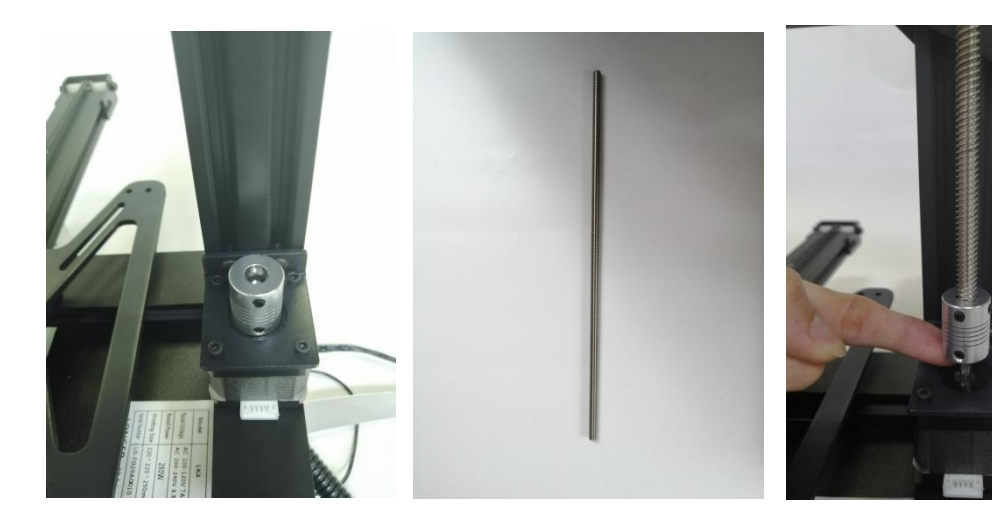

Lassen Sie die Leitspindel in die Kupplung einrasten und die Motorwelle ist ebenfalls auf die Leitspindel ausgerichtet. Ziehen Sie den oberen

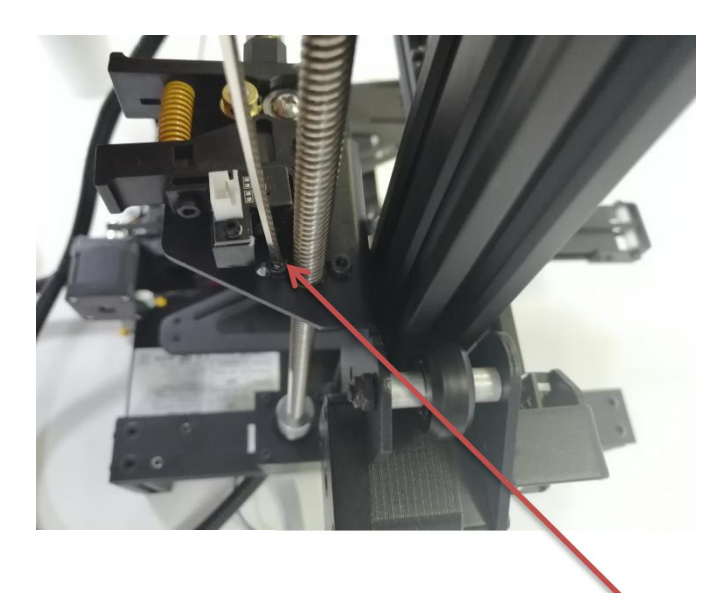

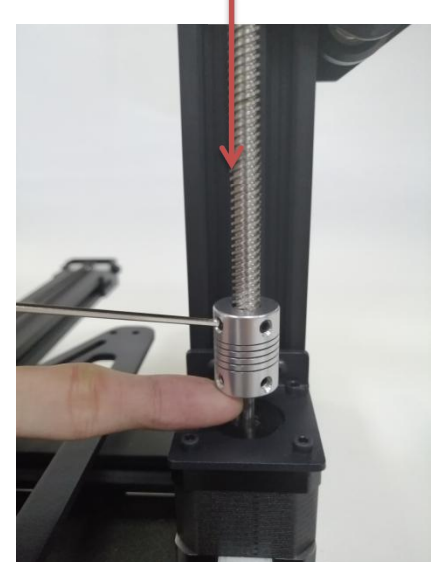

Stellen Sie die Schraubbewegung durch diese beiden Schrauben. Die beiden Schrauben können nicht zu fest angezogen werden. Drehen Sie die Kupplung von Hand die Bewegung der Führungsschraube einzustellen.

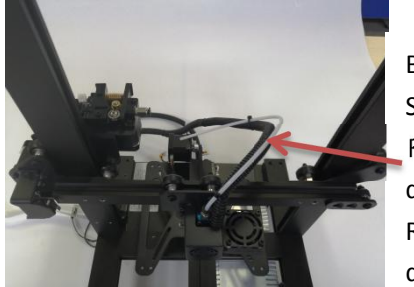

<span id="page-11-0"></span>**6. Installieren des Teflon Rohrs**

Beachten Richtung des Teflon Rohrs und der Leitung

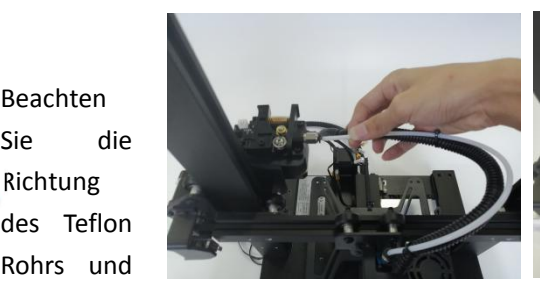

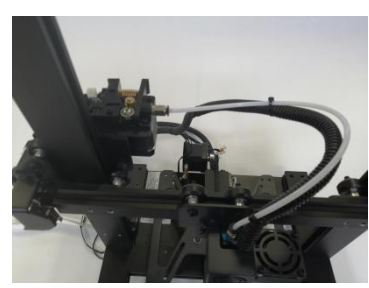

info@longer3d.com

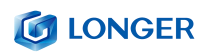

#### <span id="page-12-0"></span>**7. Installieren des Z-Achsen Endschalters**

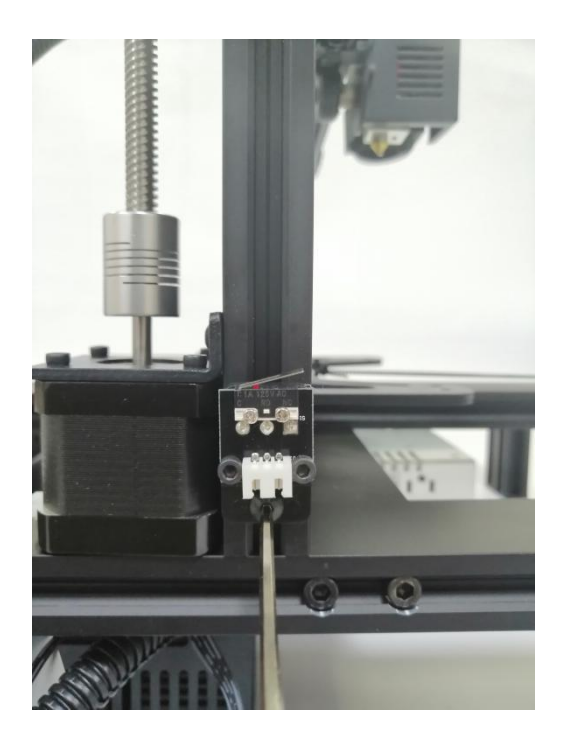

Die Installation der Begrenzungsöffnung für die Z-Achse ist etwa 15 mm von der Basis entfernt (dies ist einstellbar)

#### <span id="page-12-1"></span>**8. Installieren des Aluminium Substrat**

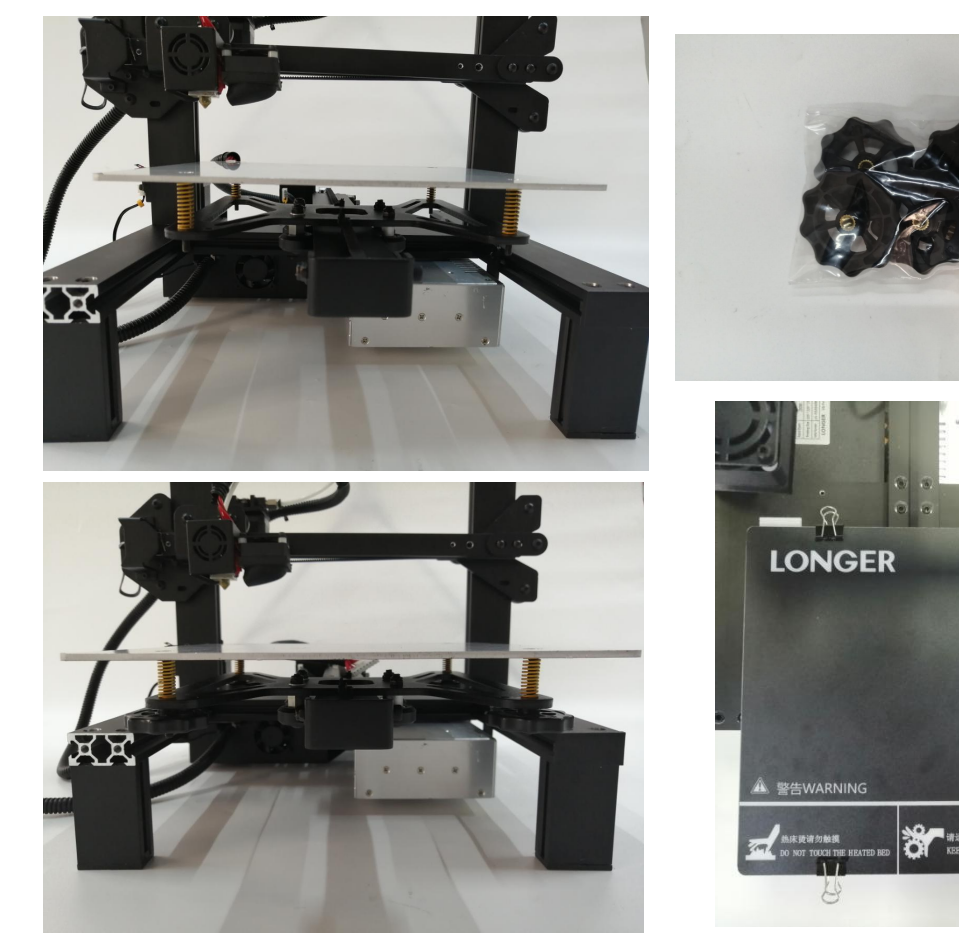

www.longer3d.com info@longer3d.com

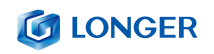

## <span id="page-13-0"></span>**9. Verdrahtung**

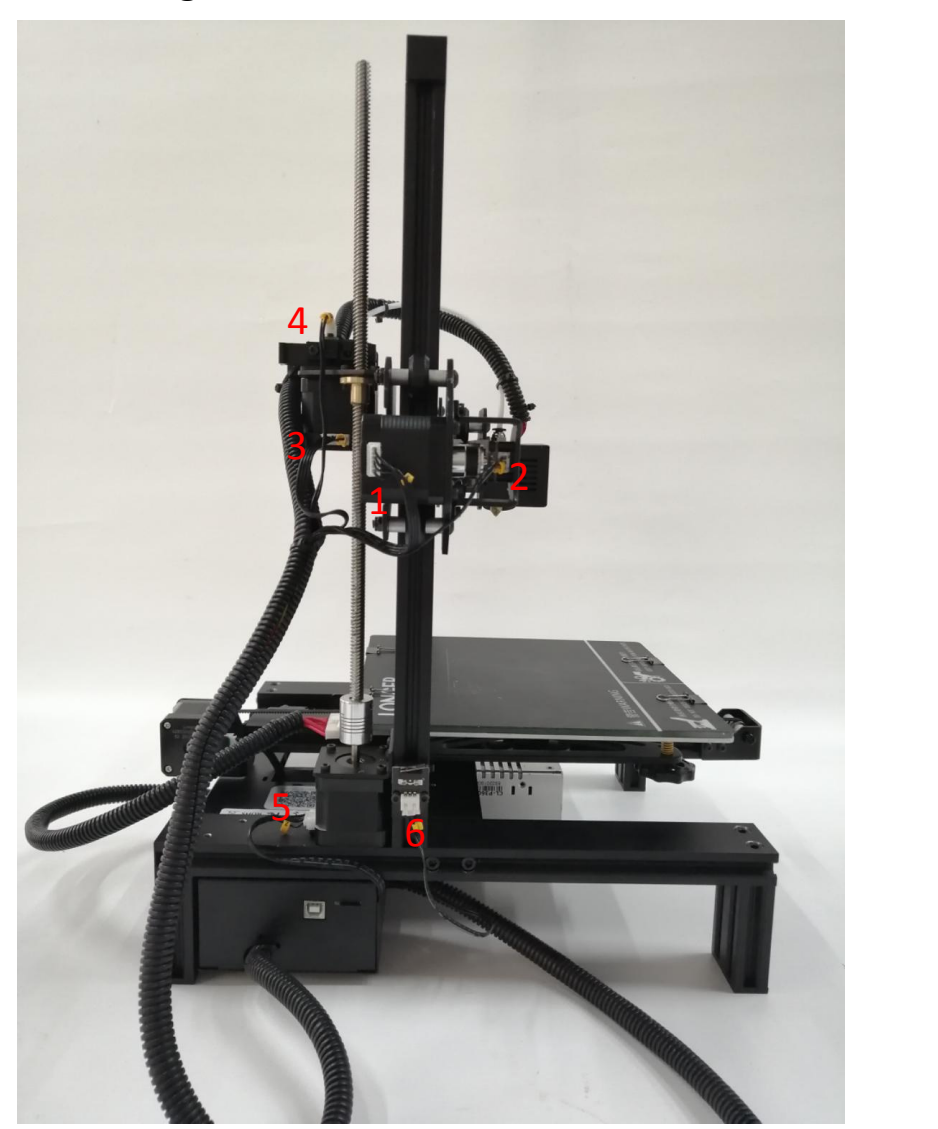

- 1. X-Motor Leitung 2. X-Endschalter Leitung 3. E-Achsen Motor Leitung
- 4. Brucherkennung der E-Achse 5. Z-Achsen Motor Leitung 6.Z-Achsen Endschalter

## <span id="page-13-1"></span>**10. Bildschirmverdrahtung**

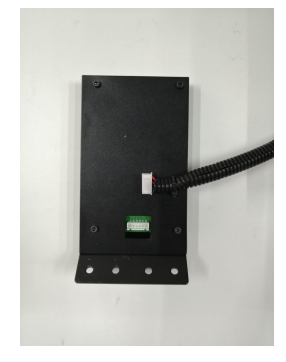

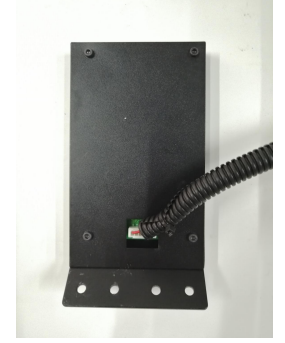

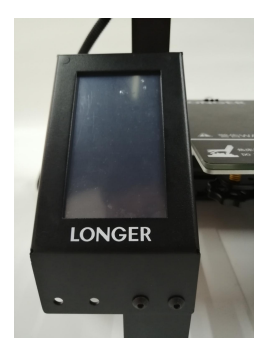

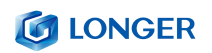

## <span id="page-14-0"></span>**11. Installation der Zahnstange und Glas**

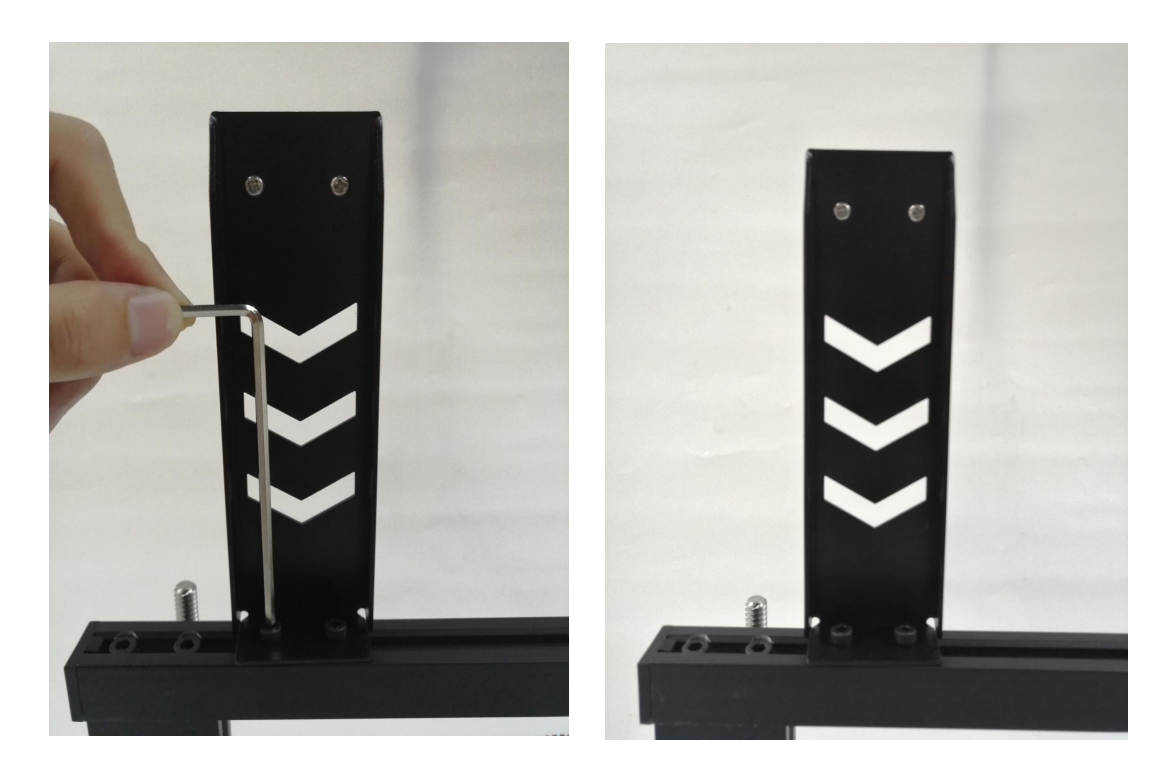

## <span id="page-14-1"></span>**12. Montage abgeschlossen**

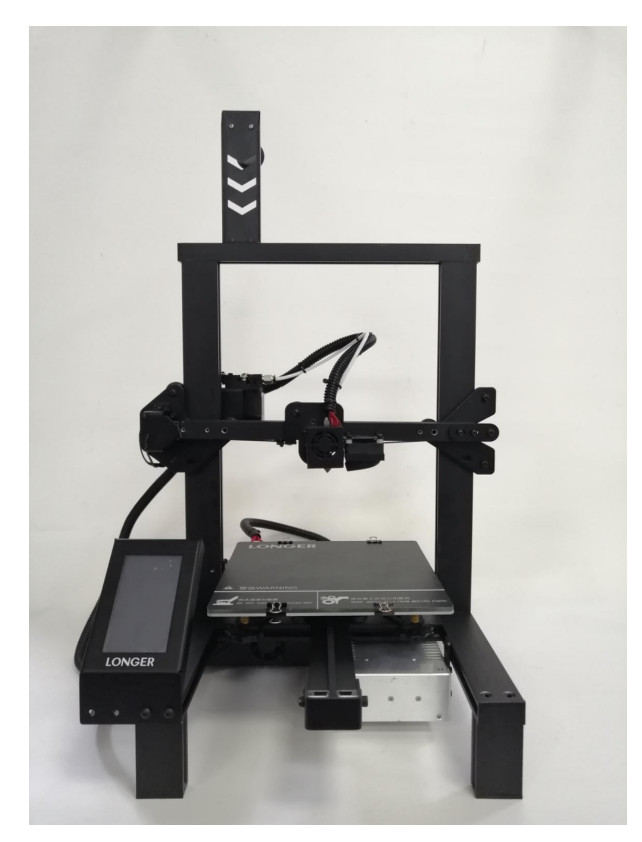

www.longer3d.com info@longer3d.com

# <span id="page-15-0"></span>(**5**) **Leistungsregelung**

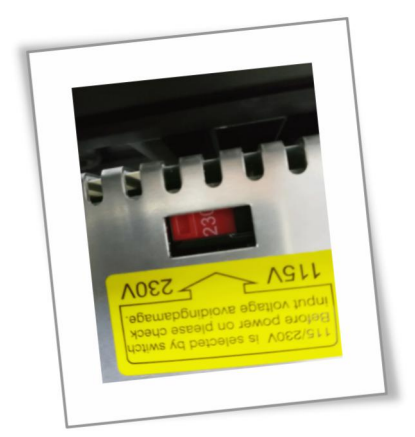

Wenn die Zugriffsspannung 220V beträgt, stellen Sie bitte Netzteil im Steuerkasten auf 220V ein. Bitte bestätigen Sie dies vor dem Einschalten, andernfalls wird Netzteil unterbrochen

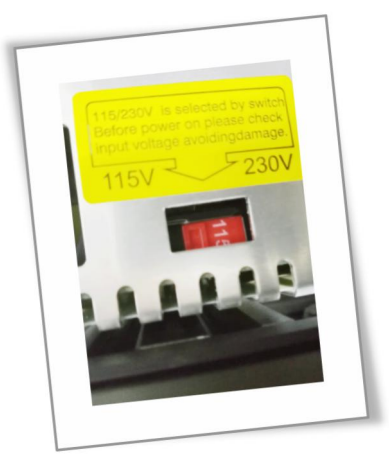

Wenn die Zugriffsspannung 110V beträgt, stellen Sie bitte Netzteil im Steuerkasten auf 110V ein. Bitte bestätigen Sie dies vor dem Einschalten, andernfalls wird Netzteil unterbrochen

#### **G LONGER**

### <span id="page-16-0"></span>(**6**)**Nivellierungsmethode**

Sie können manuell auf die XY-Nullstelle und die Z-Nullstelle in der Bewegung Interface klicken, dann entsperren, das Heatbed und die Düse manuell verschieben und dann die Nivellierung Nut so einstellen, dass der Abstand zwischen der Düse und dem Heatbed ungefähr eine A4 Papierdicke beträgt.

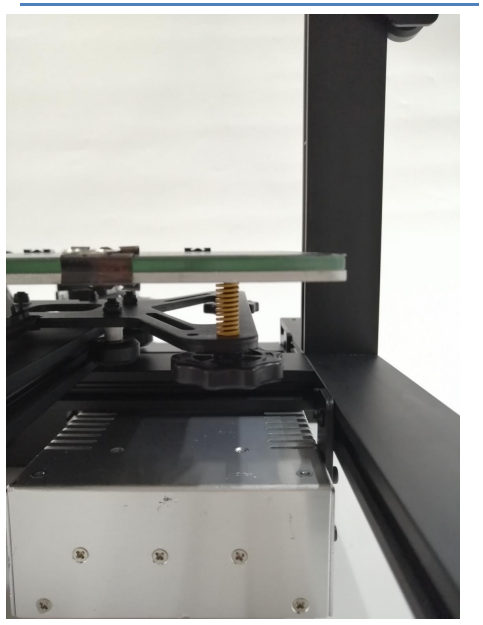

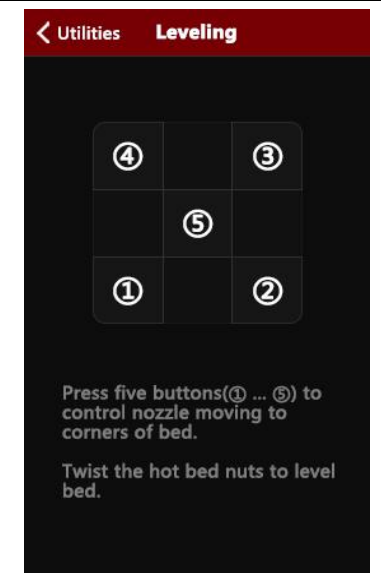

Schalten Sie die Maschine ein und klicken Sie auf die Nivellierung Schaltfläche. Klicken Sie dann auf die vier Knöpfe nacheinander, um die Düse in die entsprechende Position zu bewegen. Nach der Bewegung können Sie die Handmutter manuell einstellen, um den Abstand zwischen Düse und Heizbett auf ungefähr eine A4 Papierdicke einzustellen. Ziehen Sie die Schraube fest (gegen den Uhrzeigersinn festziehen) und vergrößern Sie den Abstand zwischen dem Heizbett und der Düse. Lösen Sie die Schraube [Schraube im Uhrzeigersinn] und das Heizbett befindet sich in der Nähe der Düse. Passen Sie die anderen drei Punkte der Reihe nach an, um die Nivellierung abzuschließen.

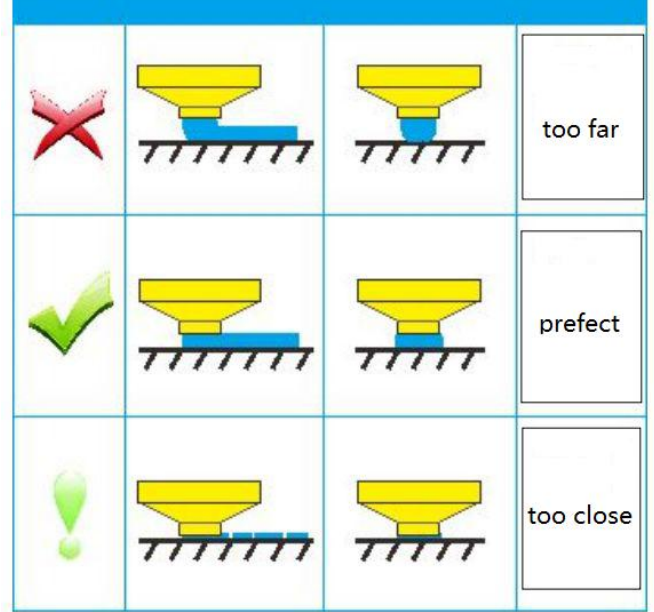

# <span id="page-17-0"></span>**B**. **Maschine Operation**

## <span id="page-17-1"></span>(**1**)**Maschine Kontrolle**

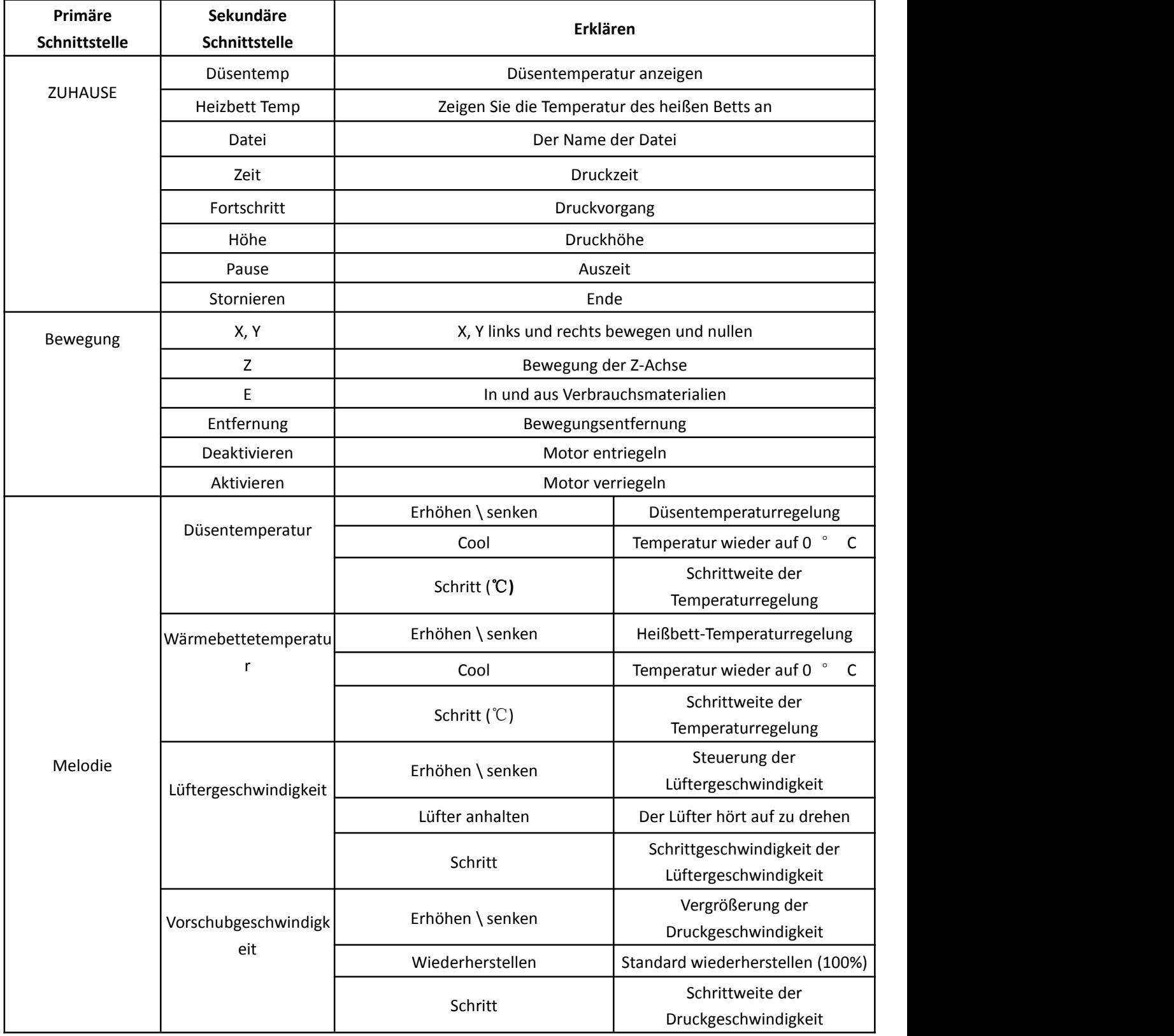

www.longer3d.com info@longer3d.com

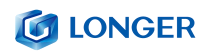

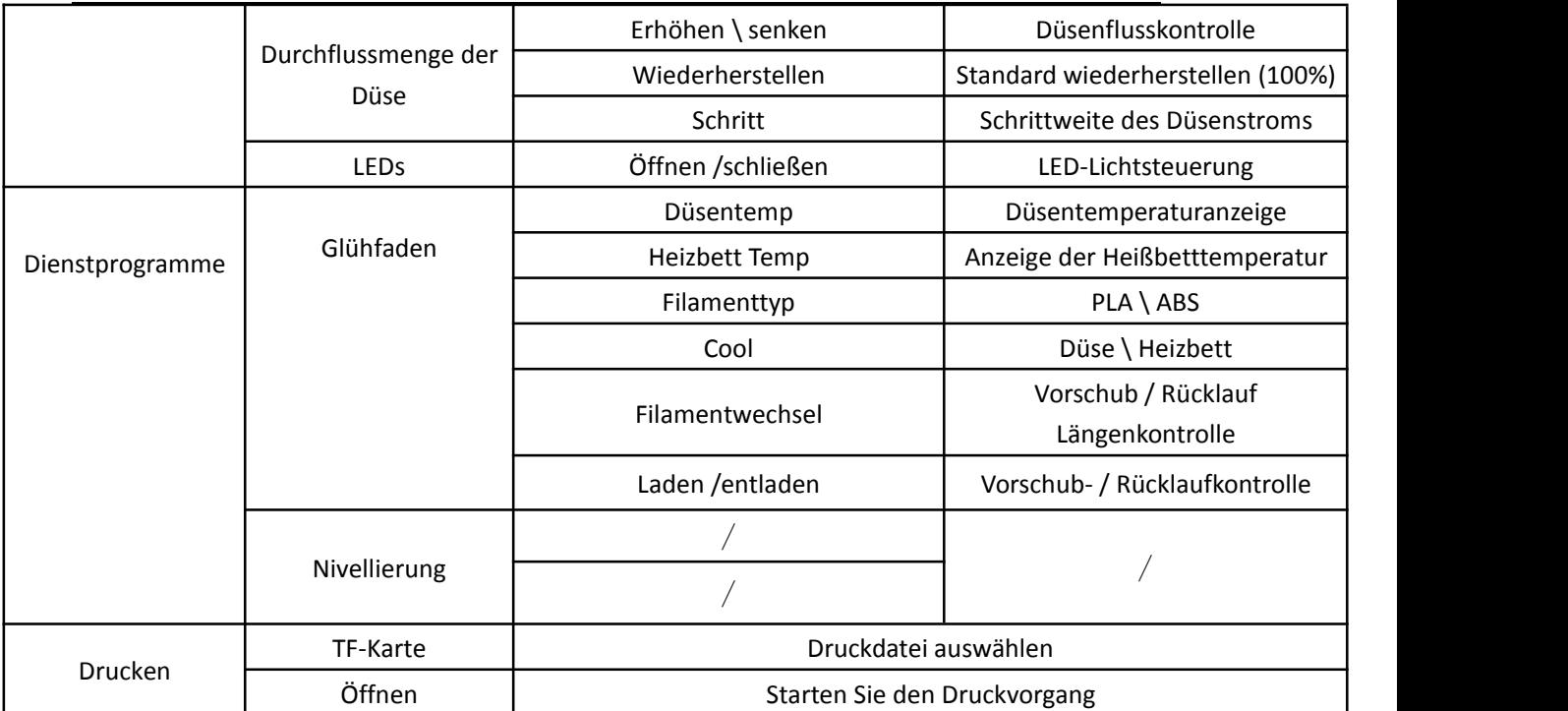

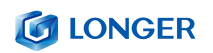

<span id="page-19-0"></span>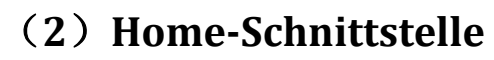

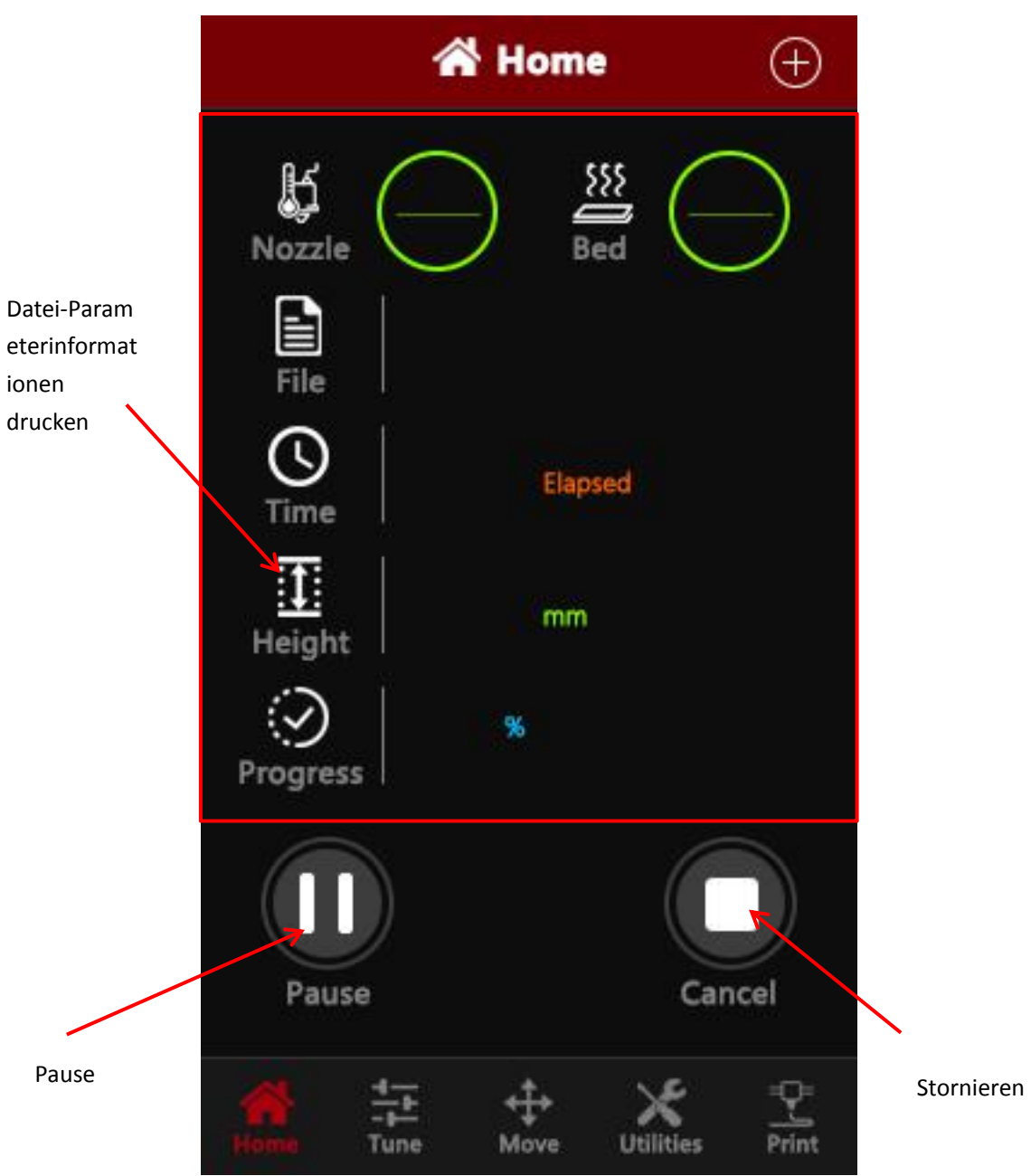

## <span id="page-20-0"></span>(**3**)**Schnittstelle verschieben**

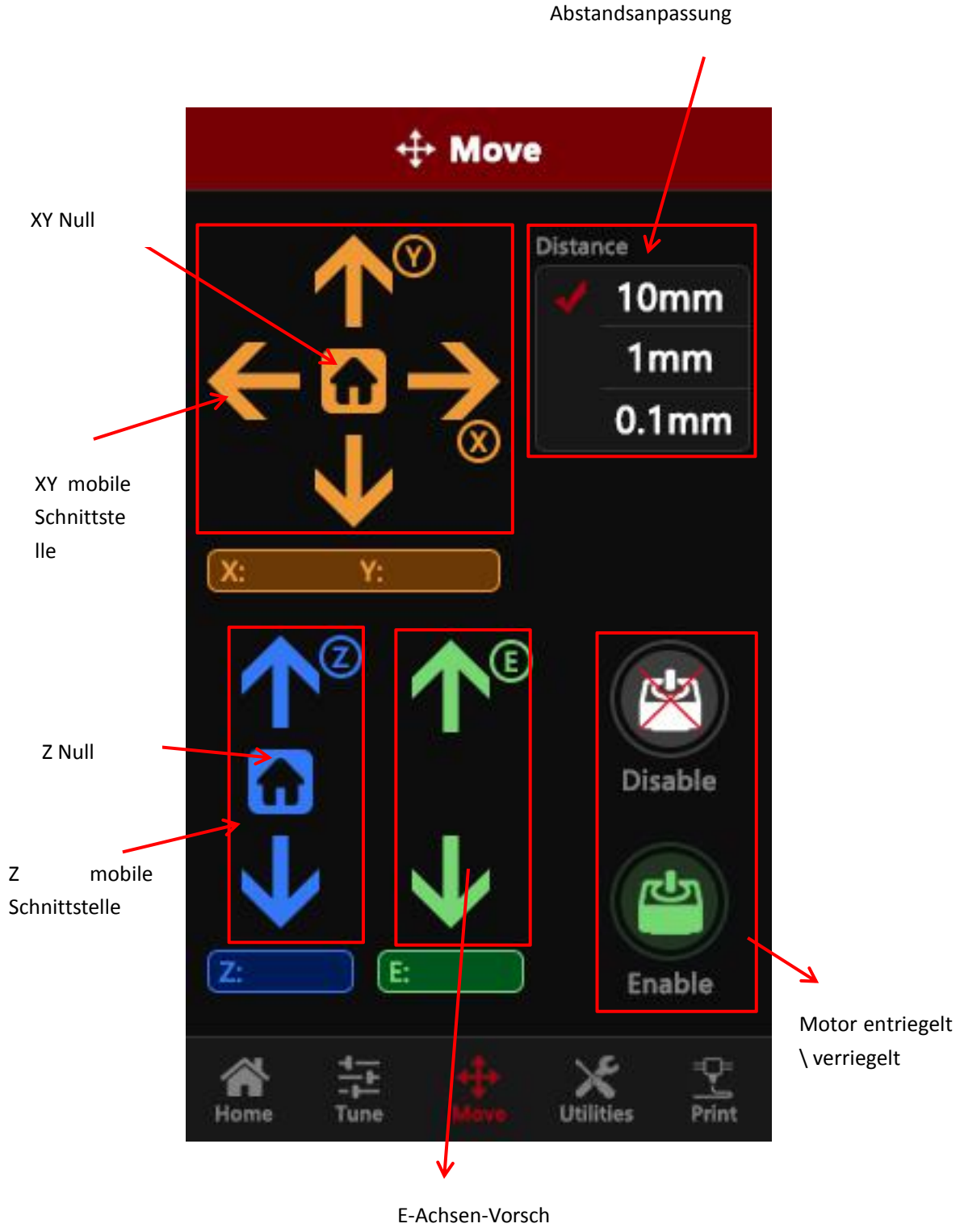

ub und -Auslauf

# <span id="page-21-0"></span>(**4**)**Schnittstelle einstellen**

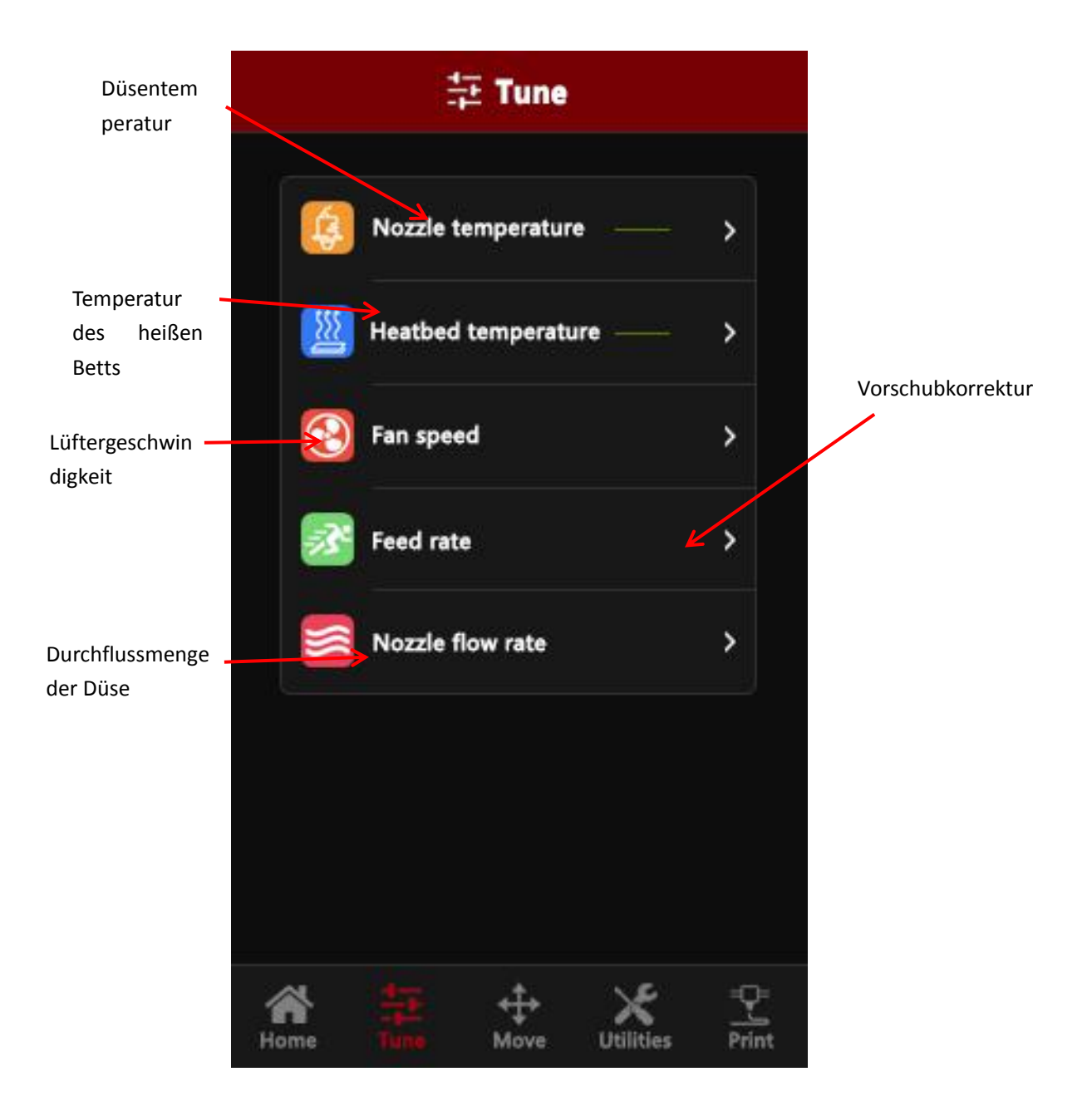

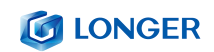

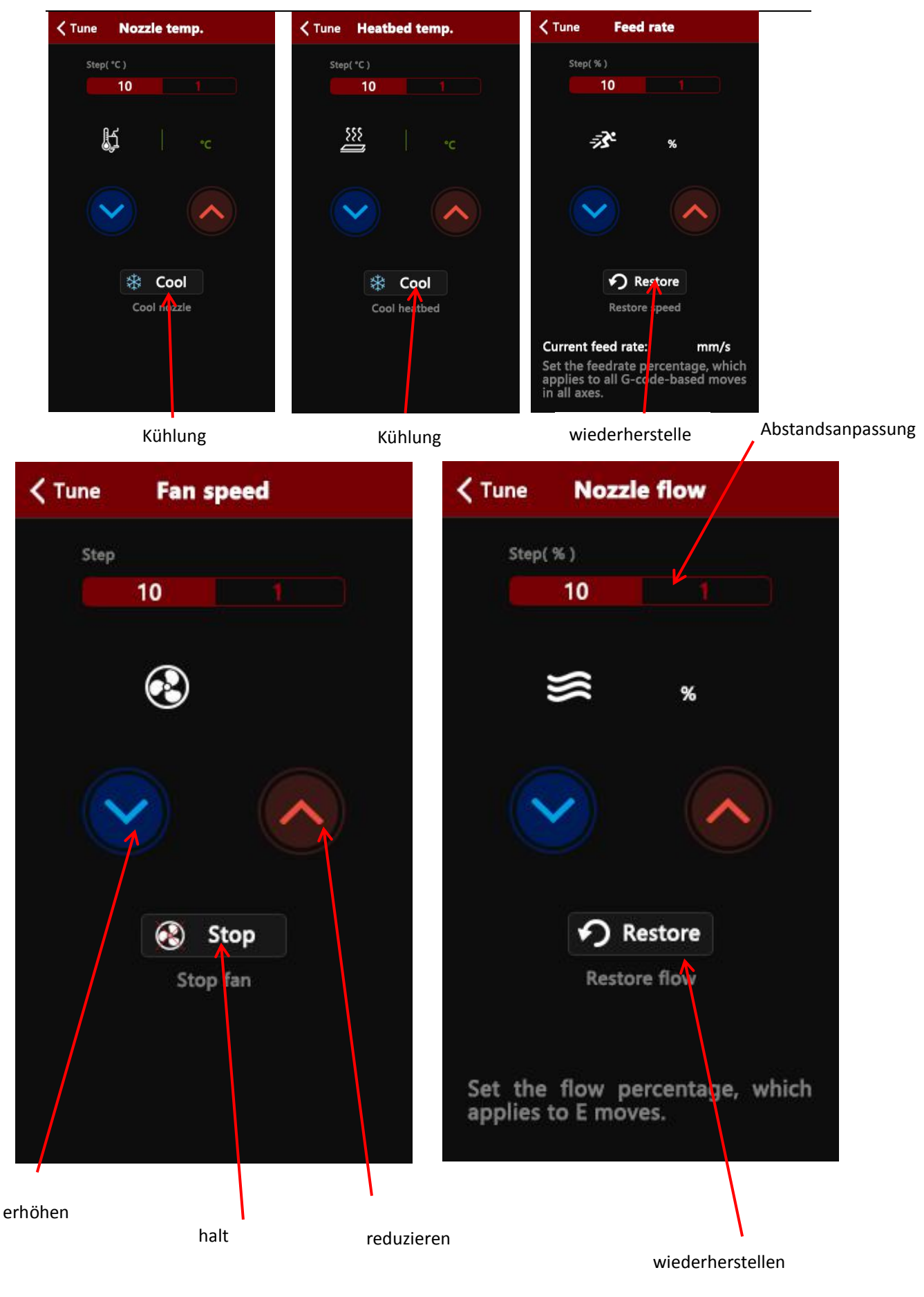

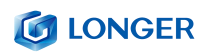

## <span id="page-23-0"></span>(**5**)**Utilities-Schnittstelle**

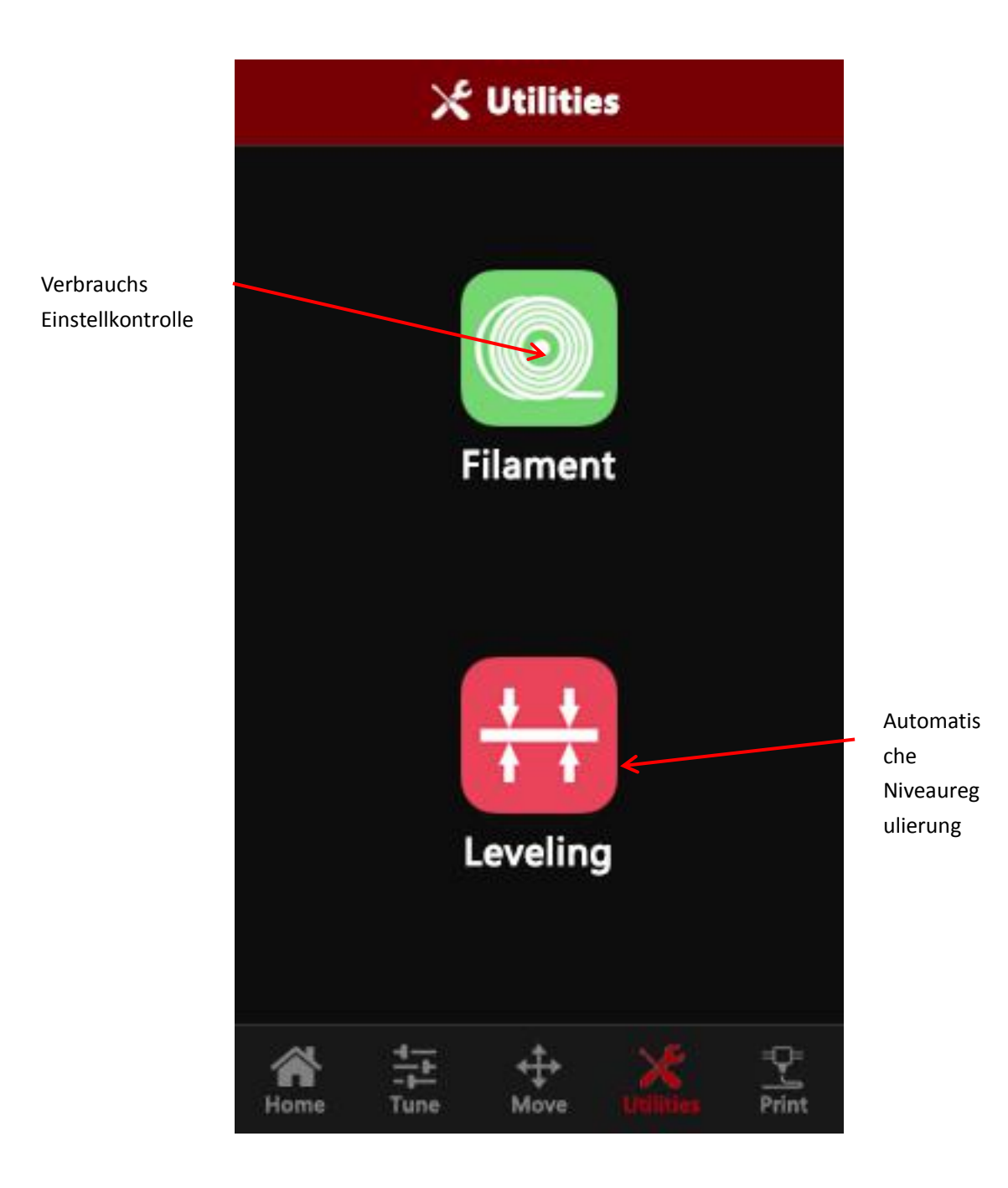

#### **G LONGER**

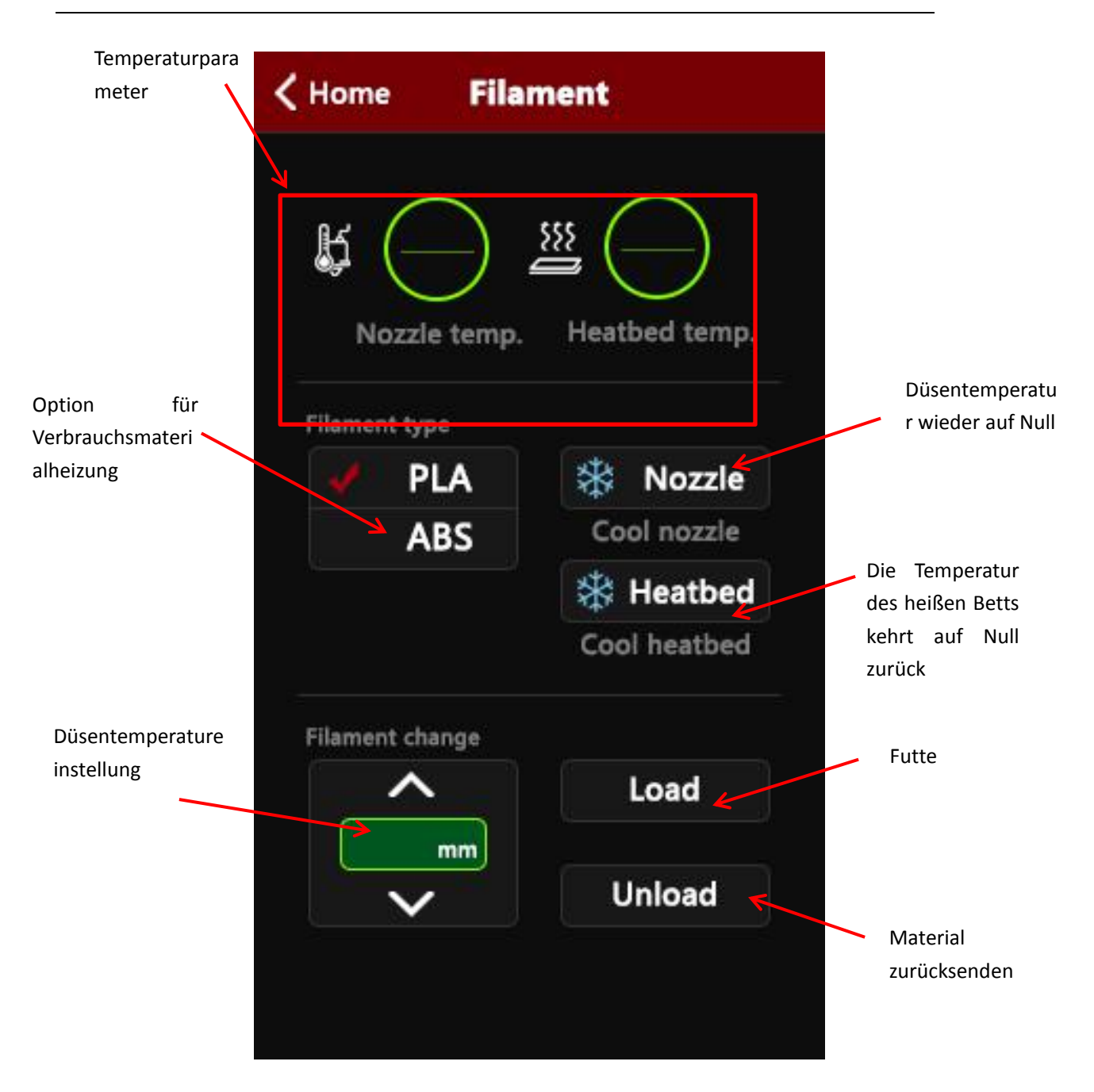

## **G LONGER**

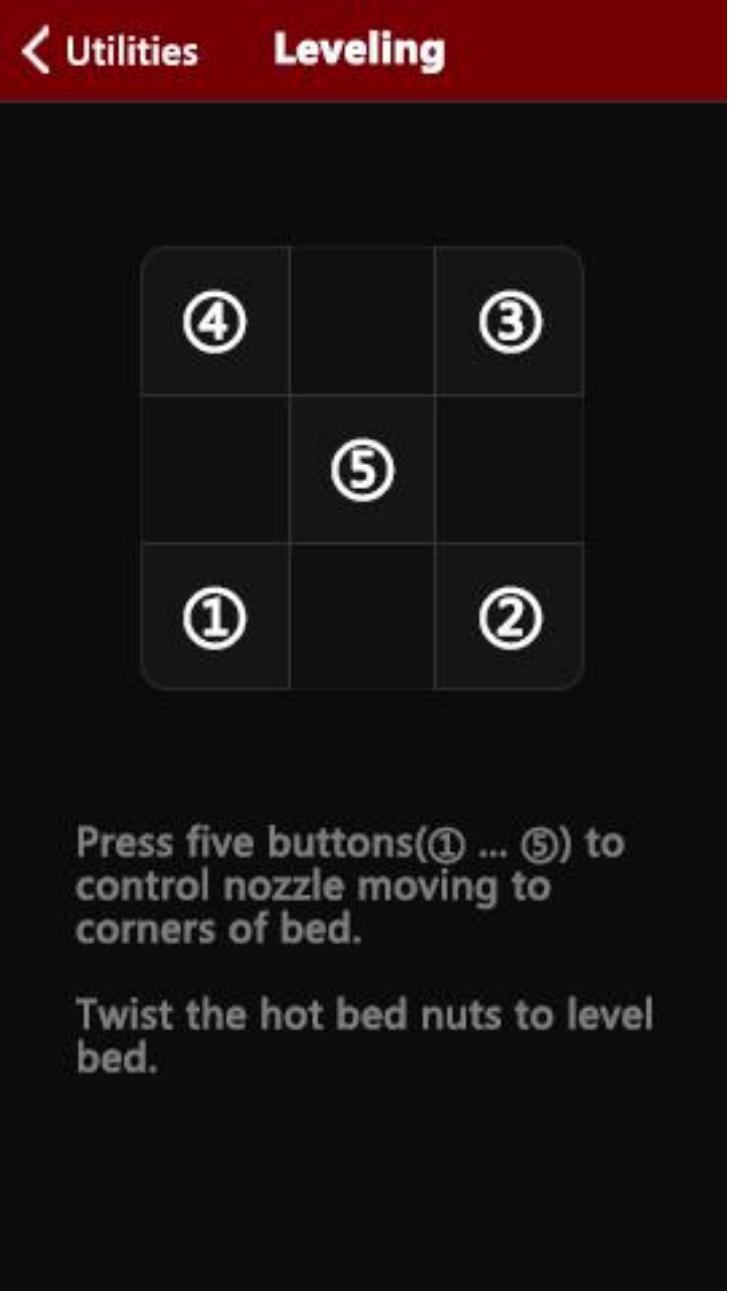

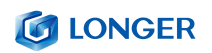

# <span id="page-26-0"></span>(**6**)**Druckschnittstelle**

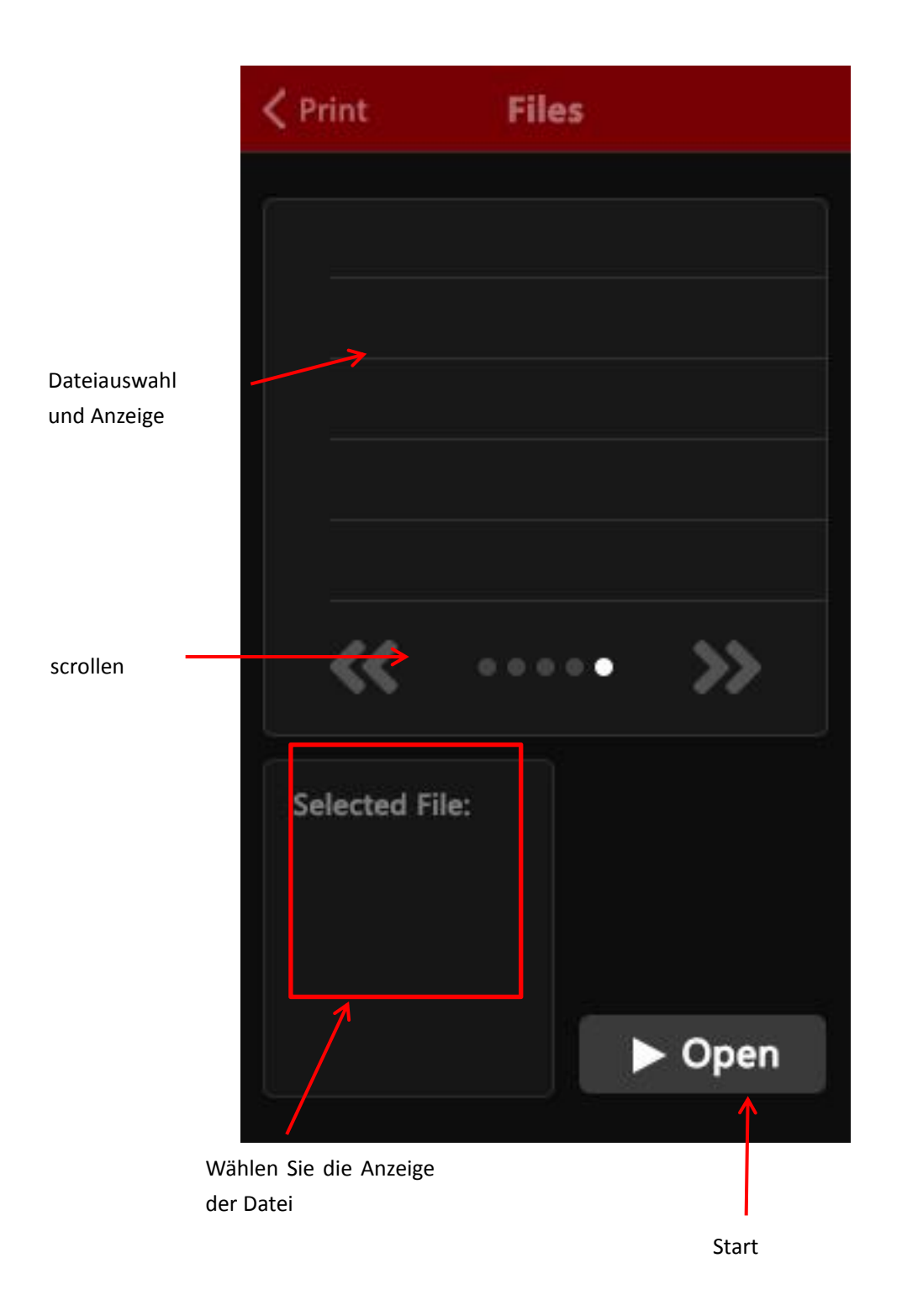

# <span id="page-27-0"></span>**C**.**Cura Installation und Operation Software**

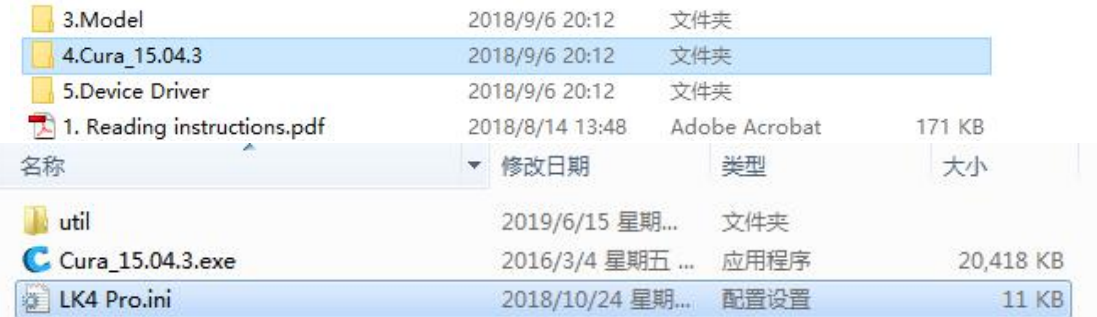

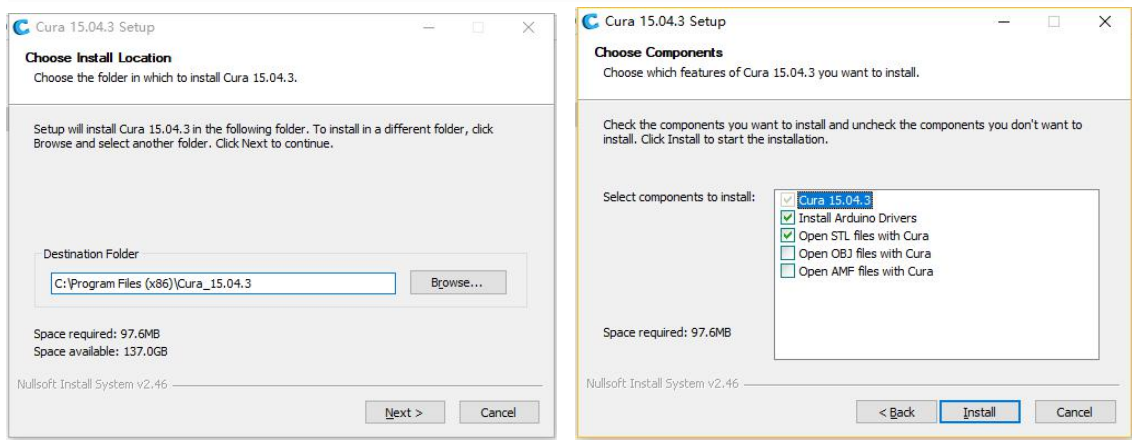

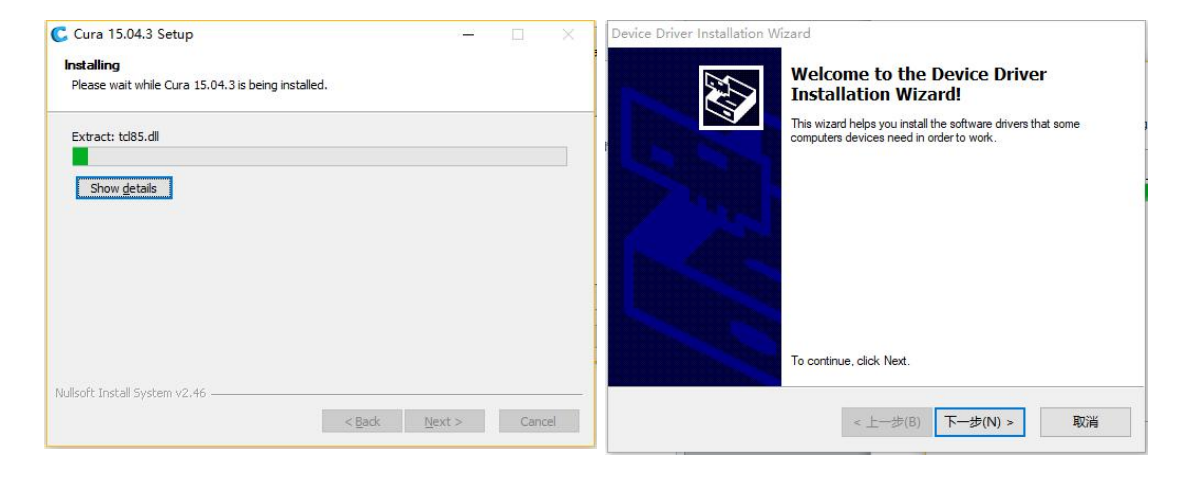

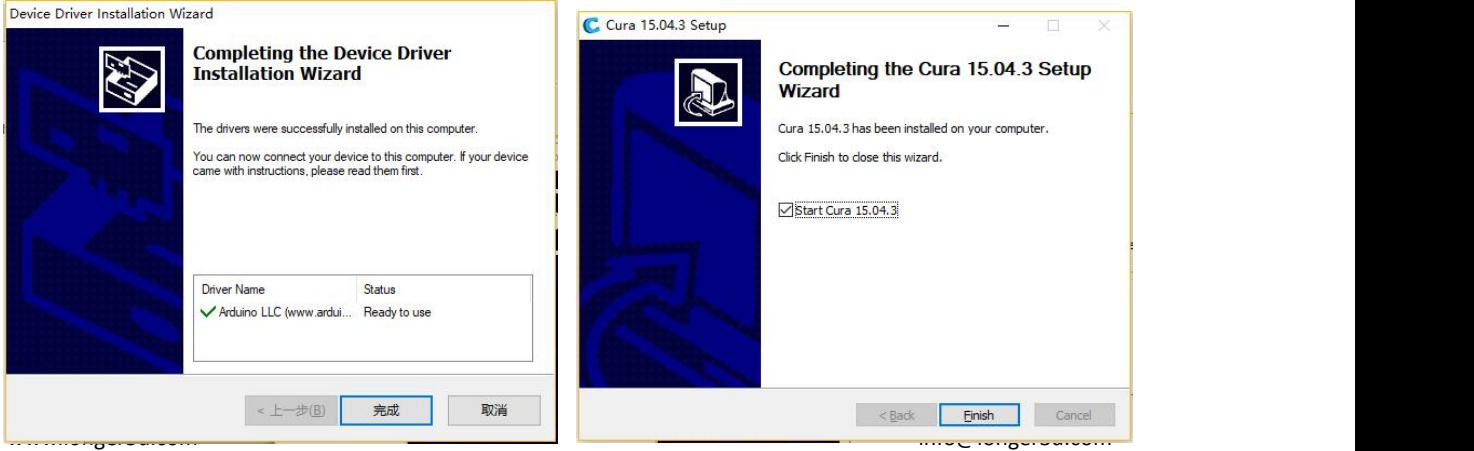

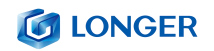

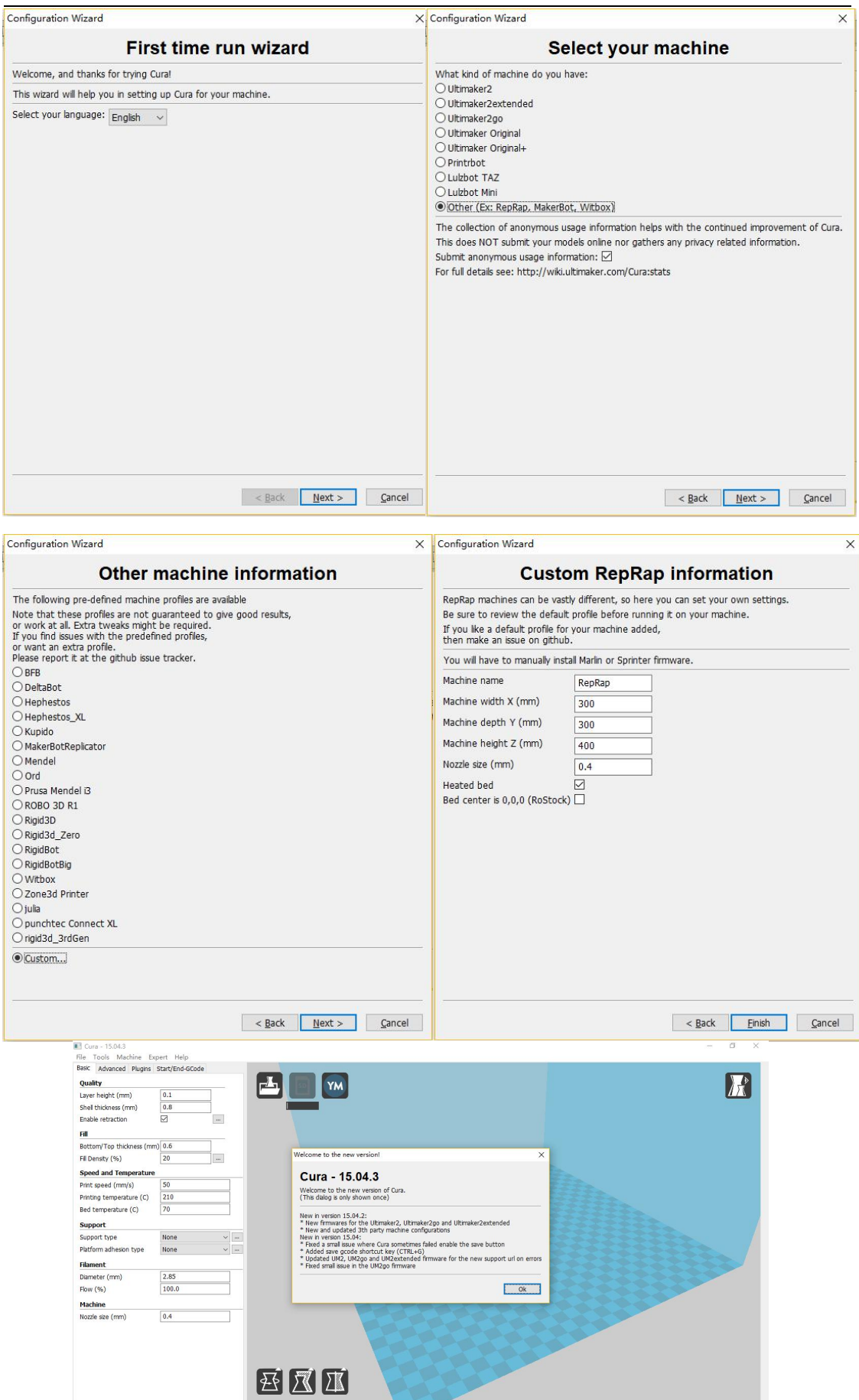

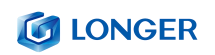

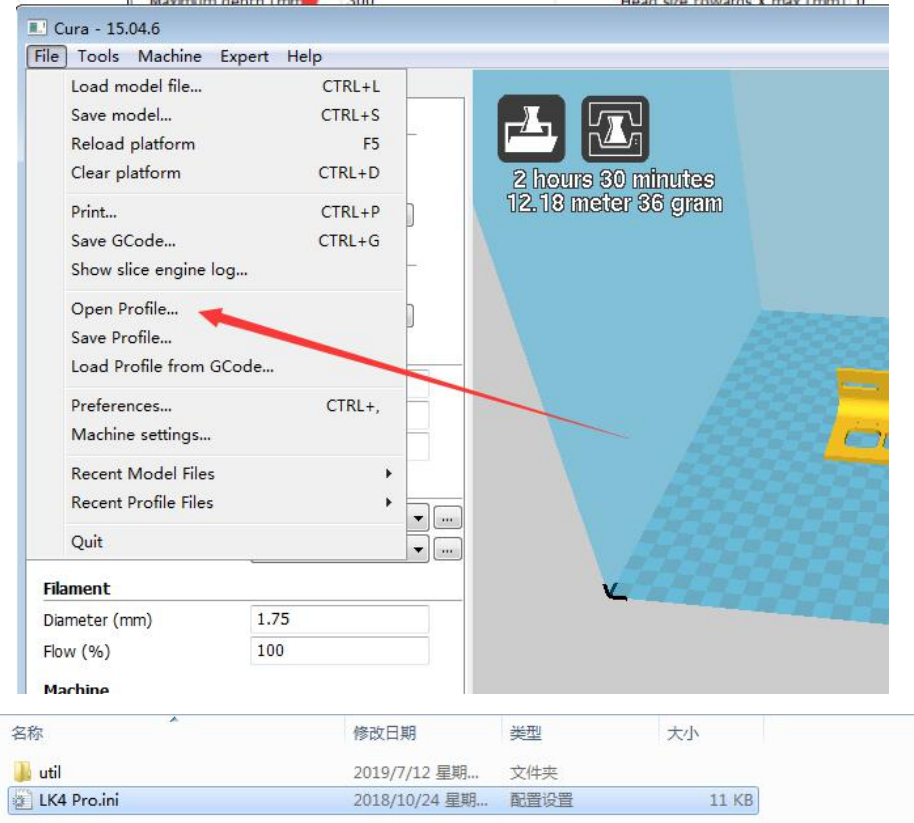

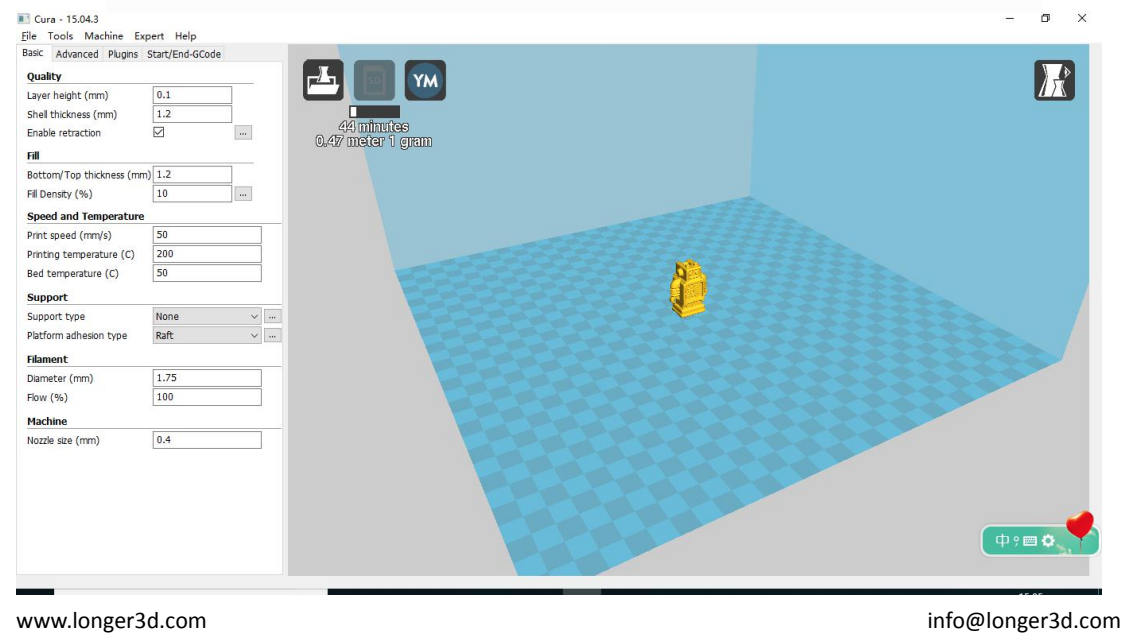

## <span id="page-30-0"></span>(**1**)**Slice-Software Offline Druck Anweisungen**

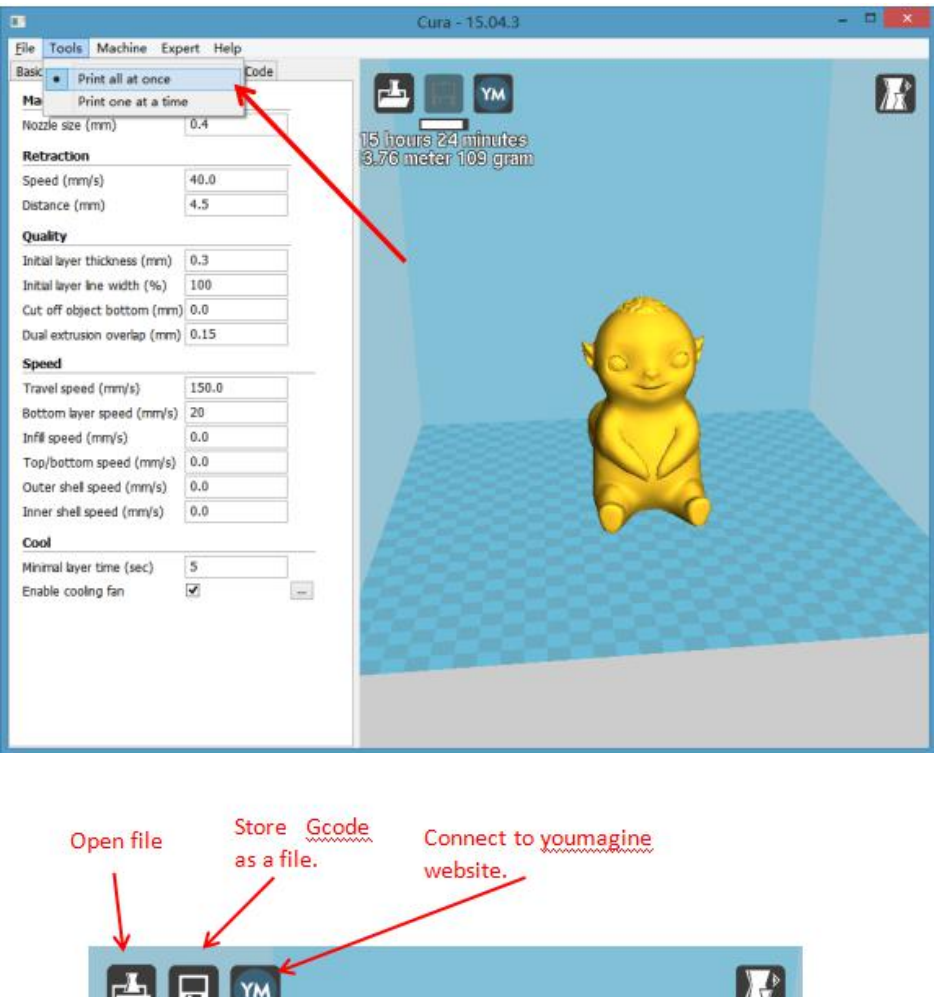

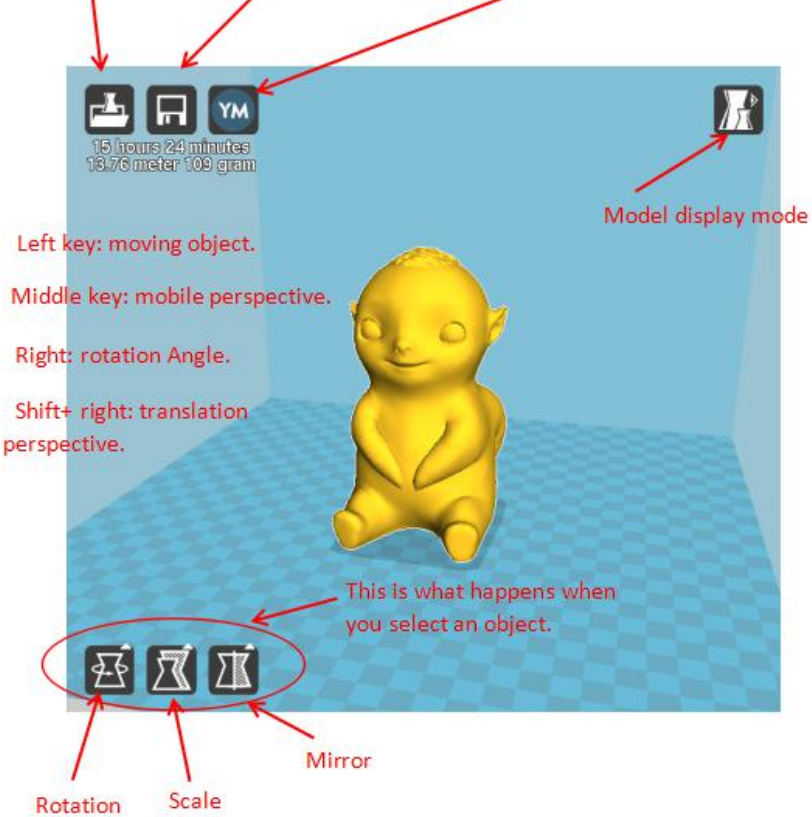

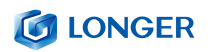

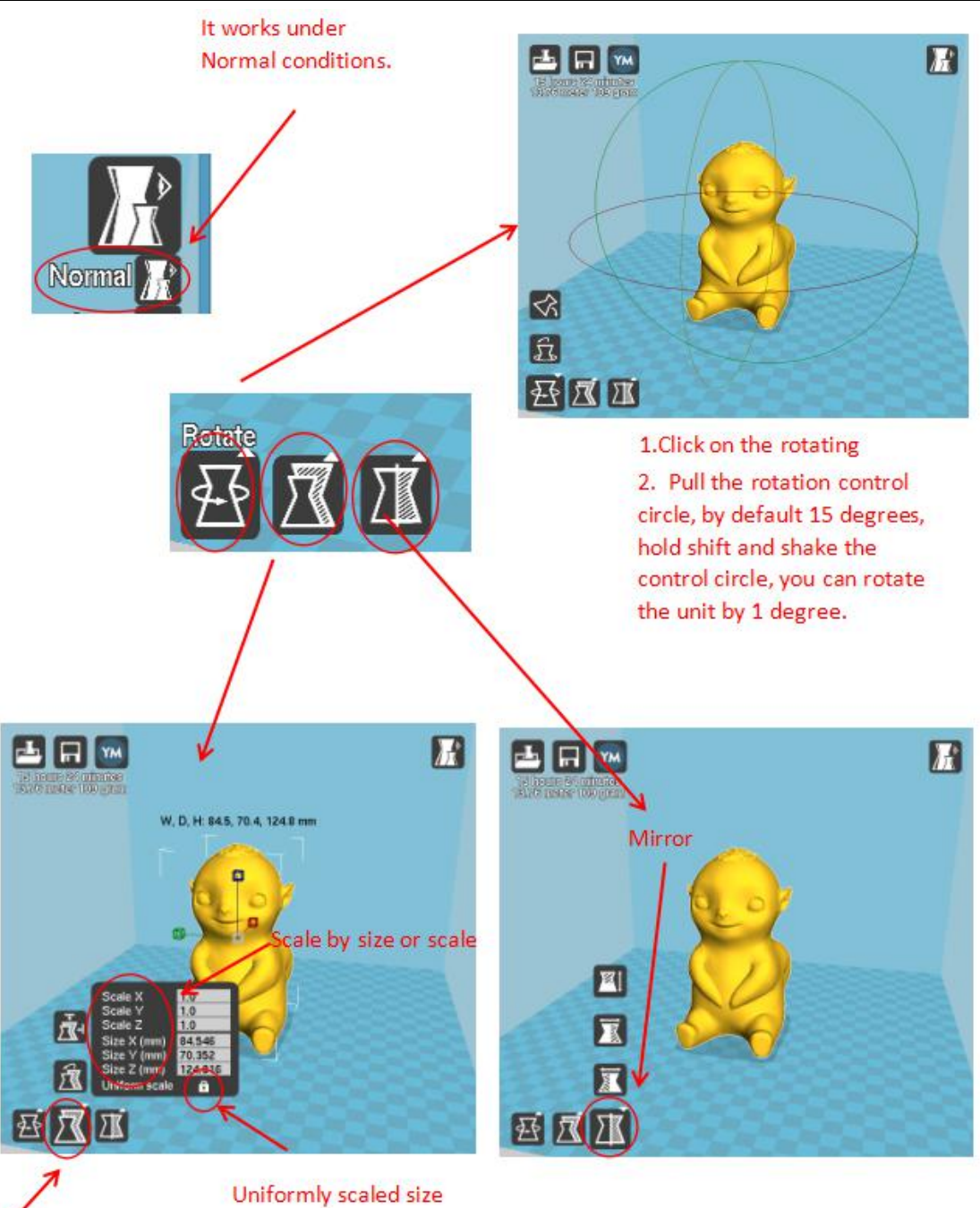

The scale button

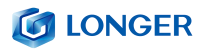

Mit "File" > Save "<filename>.gcode" (Dateiname ist ein benutzerdefinierter Dateiname, der Dateiname sollte nicht zu lang sein). Der Dateiname muss Englisch oder numerisch sein. Es kann nicht als chinesische Zeichen oder Sonderzeichen bezeichnet werden. Die Datei muss auf der SD Karte im Stammverzeichnis gespeichert werden. Speichern Sie die Datei auf der SD Karte, legen Sie sie in den Kartensteckplatz ein, schalten Sie das Gerät ein und sind Sie zum Drucken bereit. Wählen Sie im Hauptmenü des Displays "Folder", wählen Sie die soeben gespeicherte Datei "filename.gcode" aus, bestätigen Sie das Aufwärmen und

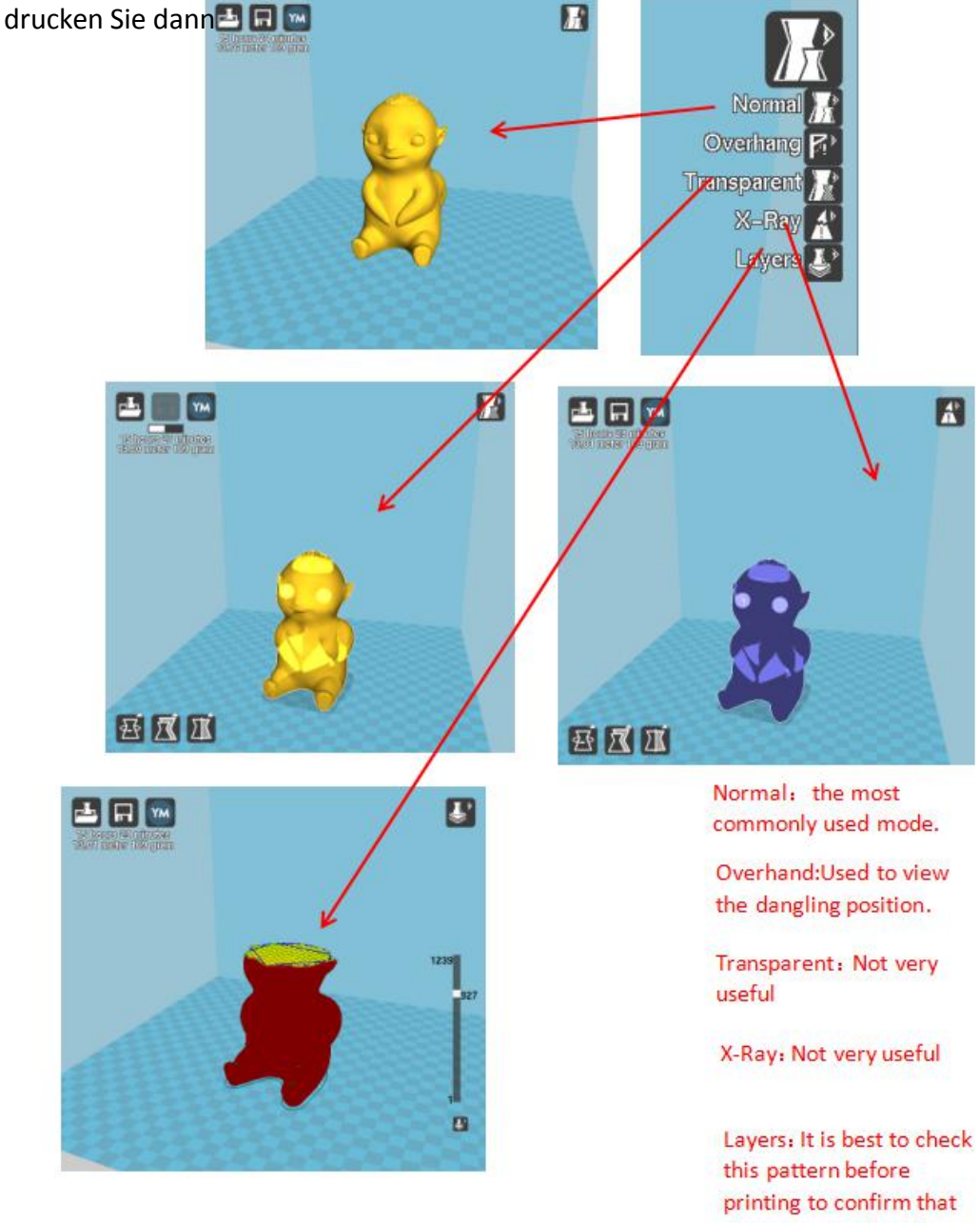

the pattern is sliced correctly.

## <span id="page-33-0"></span>(**2**)**Software Parameter Einstellung**

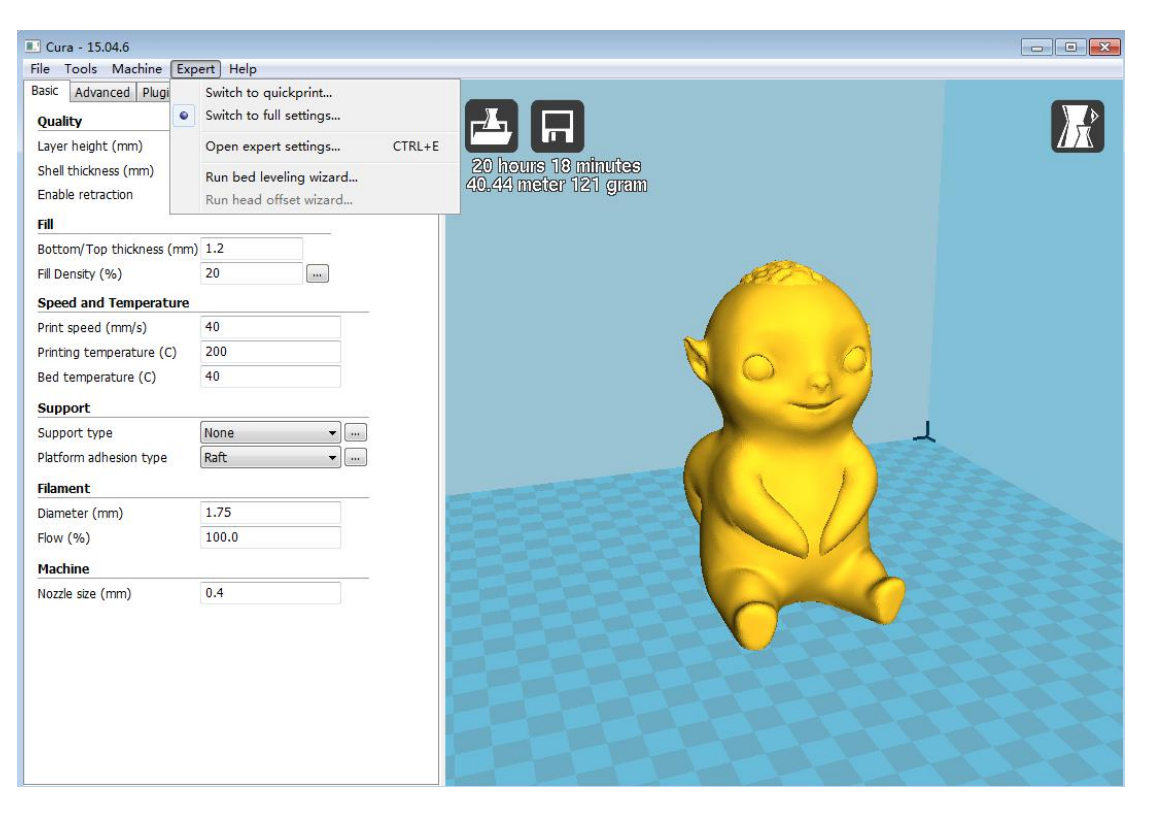

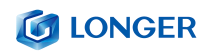

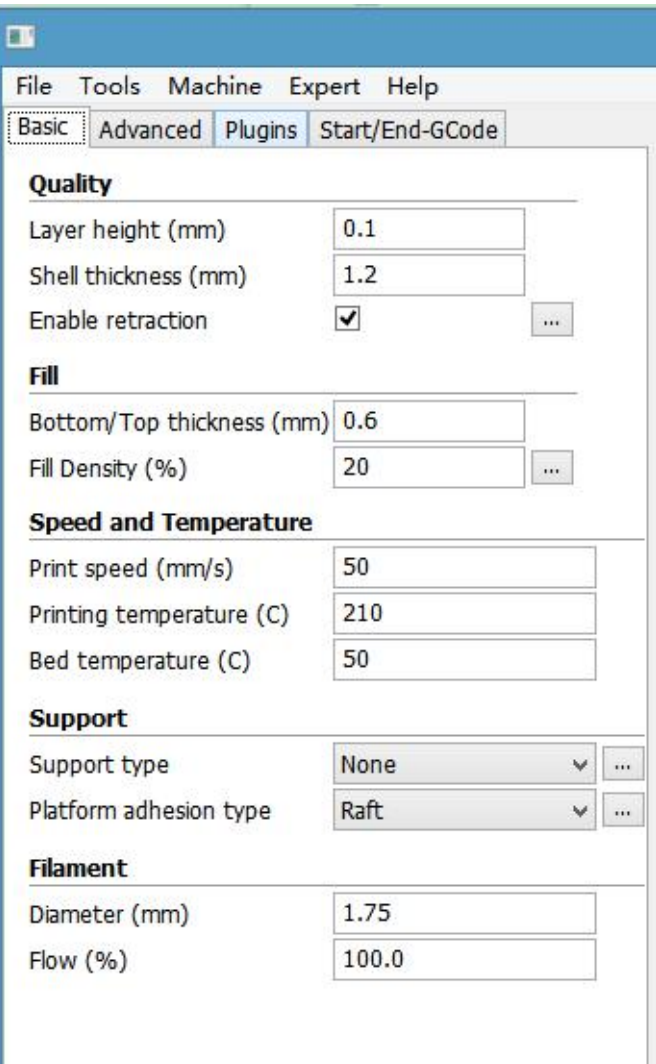

**Layer thickness** : 0,1 ~ 0,4 mm ist verfügbar. Mit 0,1 mm hoher Präzision bringen Sie lange Druckzeiten, mit 0,4 mm niedrige Genauigkeit ist die Druckzeit zu kurz. Im Allgemeinen ist 0,2 mm ausgewählt.

**Shell thickness:** 0,4 mm ist sehr dünn. Im Allgemeinen ist 1,2 mm ausgewählt, wodurch die Druckzeit verlängert wird.

**Enable retraction**: Dadurch wird verhindert, dass der Draht beim schnellen Drucken ausläuft. Andernfalls wird das Aussehen beeinträchtigt.

**Bottom/Top thickness**: Damit wird der Druck der oberen Schicht perfekter und flacher.

**Fill density**: Wenn die Intensität nicht hoch ist, wählen Sie 20%. Wenn die Intensität hoch ist, erhöhen Sie sie und die Druckzeit erhöht sich ebenfalls.

Print speed: Im Allgemeinen 30-100 eingestellt, ist die Druckgeschwindigkeit höher und die Genauigkeit ist geringer.

**Printing temperature:** Abhängig von dem Filament, wählen Sie im Allgemeinen 190 ~ 210 Grad Celsius.

**Support type**: Inklusive Halb Unterstützung und volle Unterstützung. Im Allgemeinen mussdas Modell mit angehaltener Struktur Unterstützung festlegen. Die Oberfläche wird nach dem Entfernen der Unterstützung rau sein.

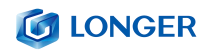

**Platform adhesion type**: "None" bedeutet, dass keine Unterstützung festgelegt wird, "Brim" vergrößert den unteren Bereich. "Raft" Basis macht das Modell stärker haften. Damit das Modell besser an der Basis haftet, fügen Sie eine Basis oder Kante hinzu. Am besten ist jedoch die erhöhte Basis und Kante relativ kleiner als die Bodenfläche.

#### **Diameter**: 1,75mm

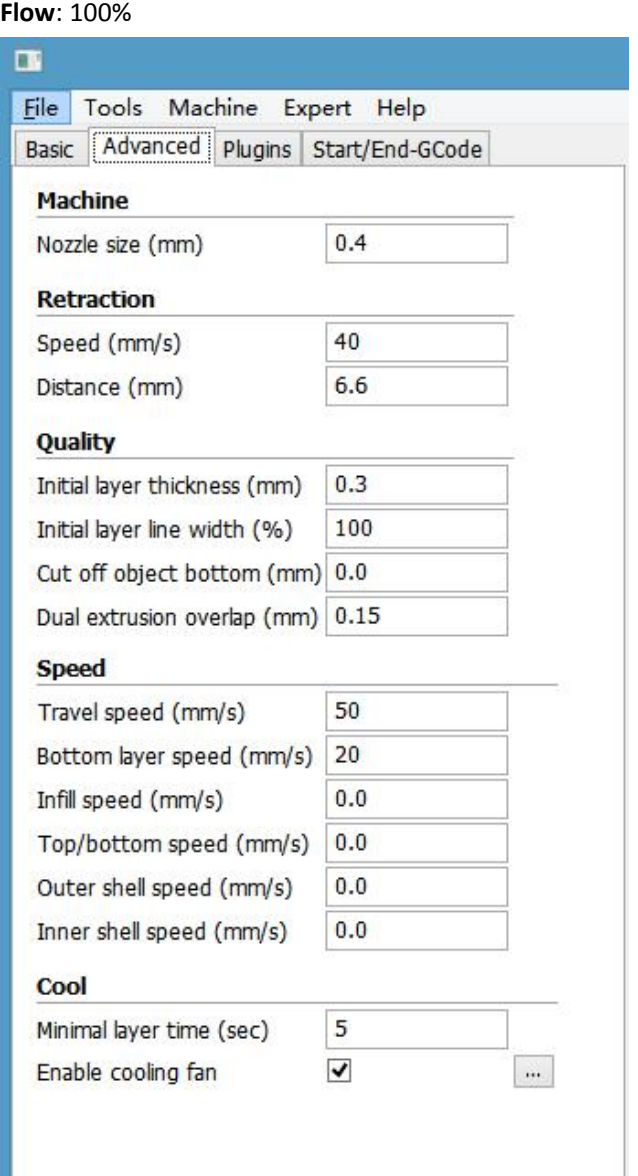

**Nozzle size**: 0,4mm.

**Retraction Speed**: Die Rückzug Geschwindigkeit beim Drucken.

**Retraction distance**: Die Länge des Material Rückzugs beträgt im Allgemeinen 4,5~8 mm. **Initial layer thickness**: Die erste Schichtdicke des Drucks. Wählen Sie die Standardoption aus. **Initial layer line width**: 100% werden dicker und dichter. Wählen Sie die Standardoption aus. **Cut off object bottom**: Die Länge des Abschneidens von Unterseite des Modells. **Dual extrusion overlap**: 0,15mm. Wählen Sie die Standardoption aus.

**Travel speed**: Die Bewegungsgeschwindigkeit, wenn die Düse das Filament nicht extrudiert. **Bottom layer speed**: Die Geschwindigkeit von Drucken der ersten Ebene. Einstellen einer

www.longer3d.com info@longer3d.com info@longer3d.com

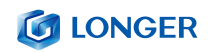

niedrigeren Geschwindigkeit, um das Objekt besser an der Grundplatte anzubringen.

**Infill speed, Top / bottom speed, Outer shell speed, Inner Shell speed**: Wählen Sie die Standardoption aus.

**Minimal layer time**: Wählen Sie die Standardoption aus.

**Enable cooling fan:** die Temperatur der Düse abkühlen.

# <span id="page-37-0"></span>**D**.**Operation für Online Druck**

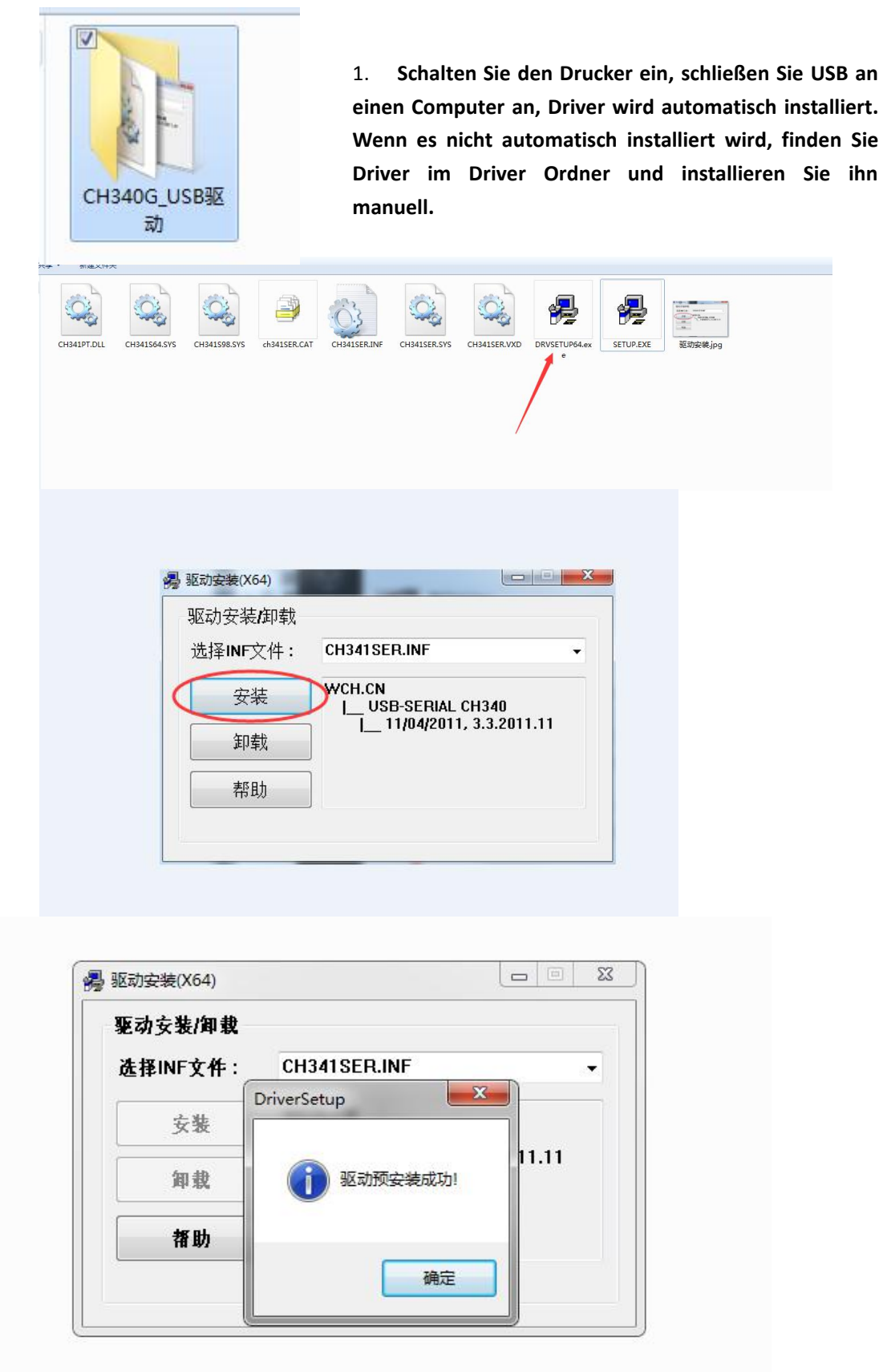

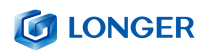

2. Ctrl + "," öffnet den Dialog "Preferences".

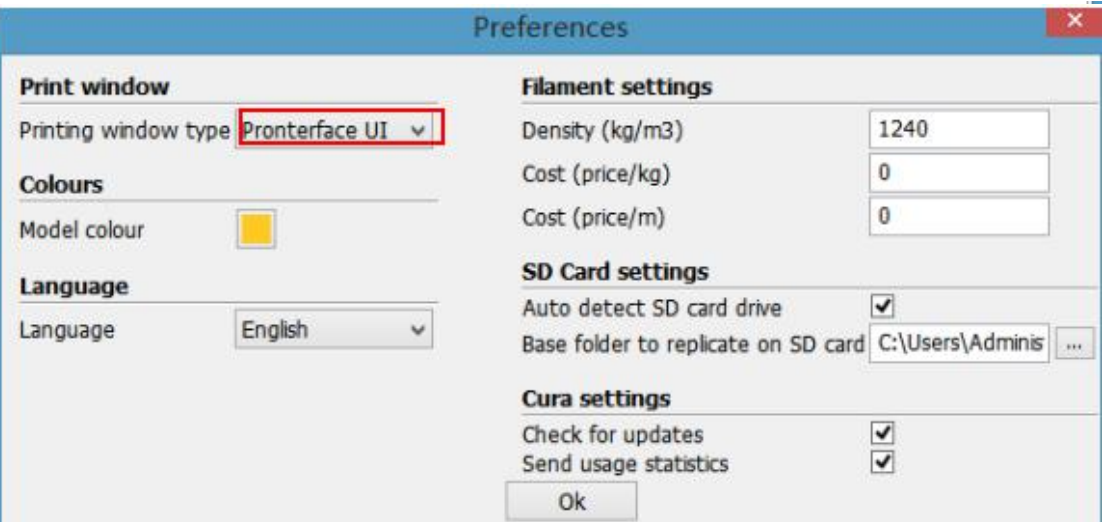

3. Auf das Menü "Model" "" Model Settings" klicken zu öffnen

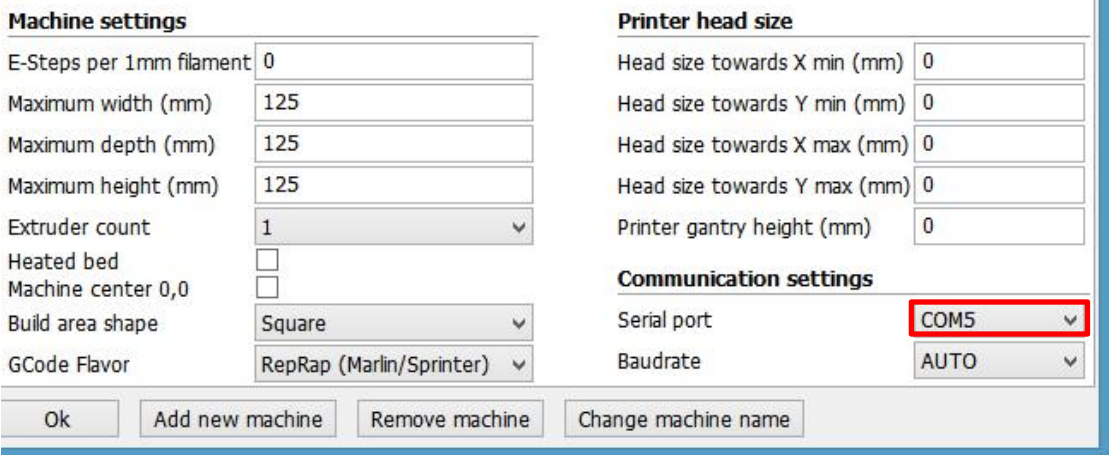

Wählen Sie den entsprechenden seriellen Port aus (verschiedene serielle Computer Port können unterschiedlich sein, wählen Sie im Allgemeinen den größeren). Die Baudrate ist "AUTO", klicken Sie auf "OK".

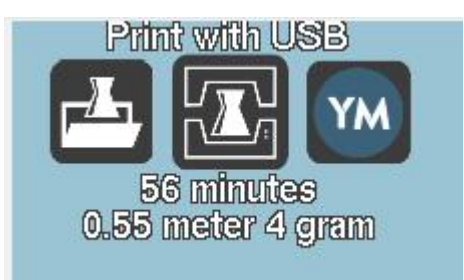

Status zeigt an, dass die Verbindung erfolgreich hergestellt wurde

**In** 

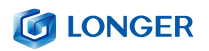

2. Klicken Sie nach dem Laden einer Datei auf das oben Statussymbol oder "Ctrl + P", um den Druckvorgang zu starten. Das Druckfenster wird geöffnet.

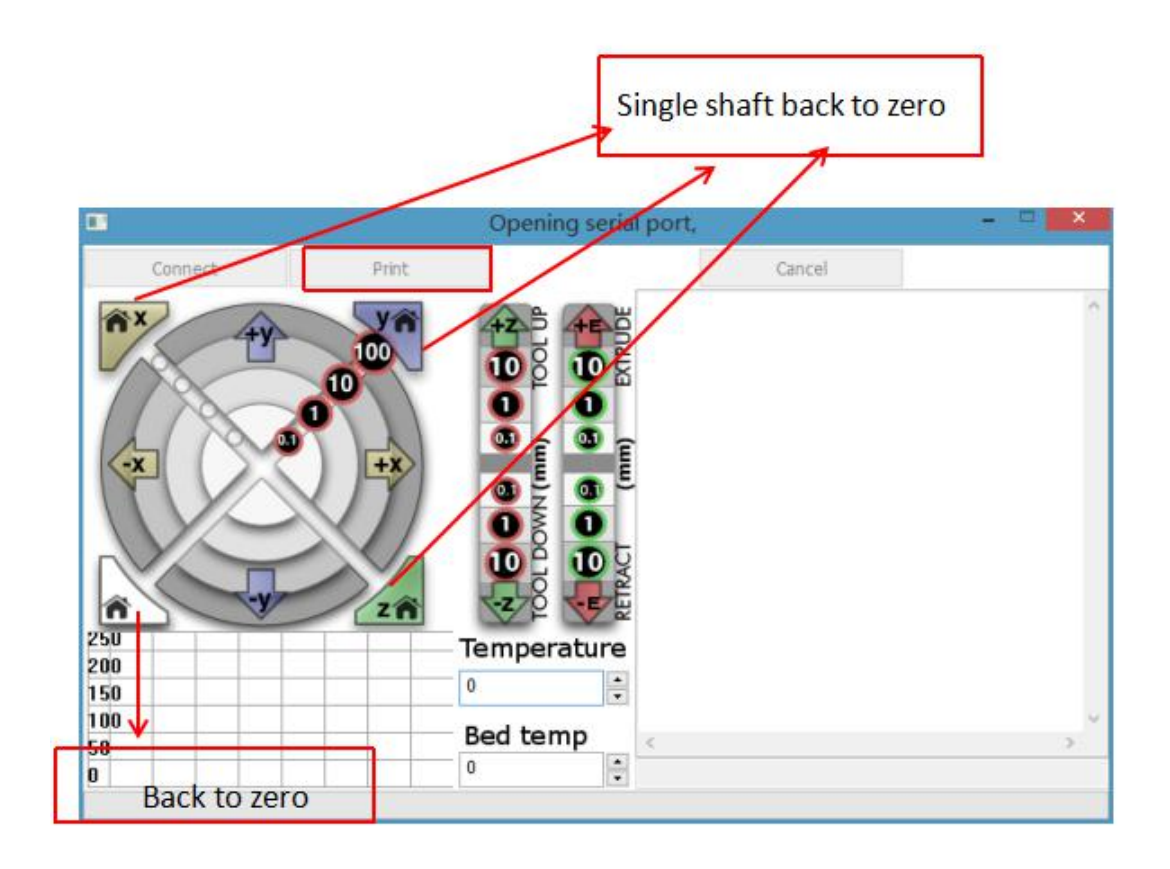

Sie können auf den grauen Kreis im Fenster klicken, um die Bewegung der XYZE-Achse zu steuern. 0,1, 10, 100 bedeutet den Betrag jeder Bewegung. Das G-Code-Steuerelement kann in das Textfeld in der rechten unteren Ecke eingegeben werden. Verwenden Sie es nicht, wenn Sie es nicht verstehen. Klicken Sie auf "Print", um den Druckvorgang zu starten. Seien Sie beim Drucken vorsichtig, um einen Druckfehler zu vermeiden.

# <span id="page-40-0"></span>**E** . **Druckvorgang fortsetzen und Filament Auslauf erkennen**

## <span id="page-40-2"></span><span id="page-40-1"></span>(**1**)**Wiederherstellung nach Stromausfall**

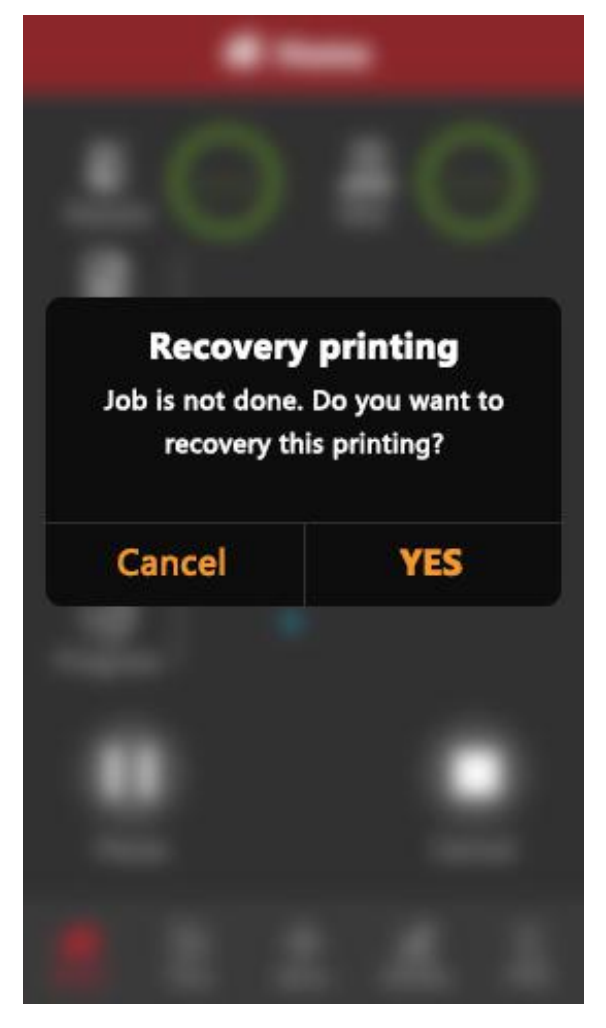

Wenn über einen bestimmten Zeitraum gedruckt wird und die Höhe des Drucks 0,5 mm überschreitet, wird das Ausschaltsymbol angezeigt. Zu diesem Zeitpunkt ist der Strom wieder eingeschaltet und das Symbol kann angeklickt werden. Nach dem Warten auf Temperaturanstieg kann der normale Druckvorgang fortgesetzt werden.

## (**2**)**Filament Auslauf Erkennung**

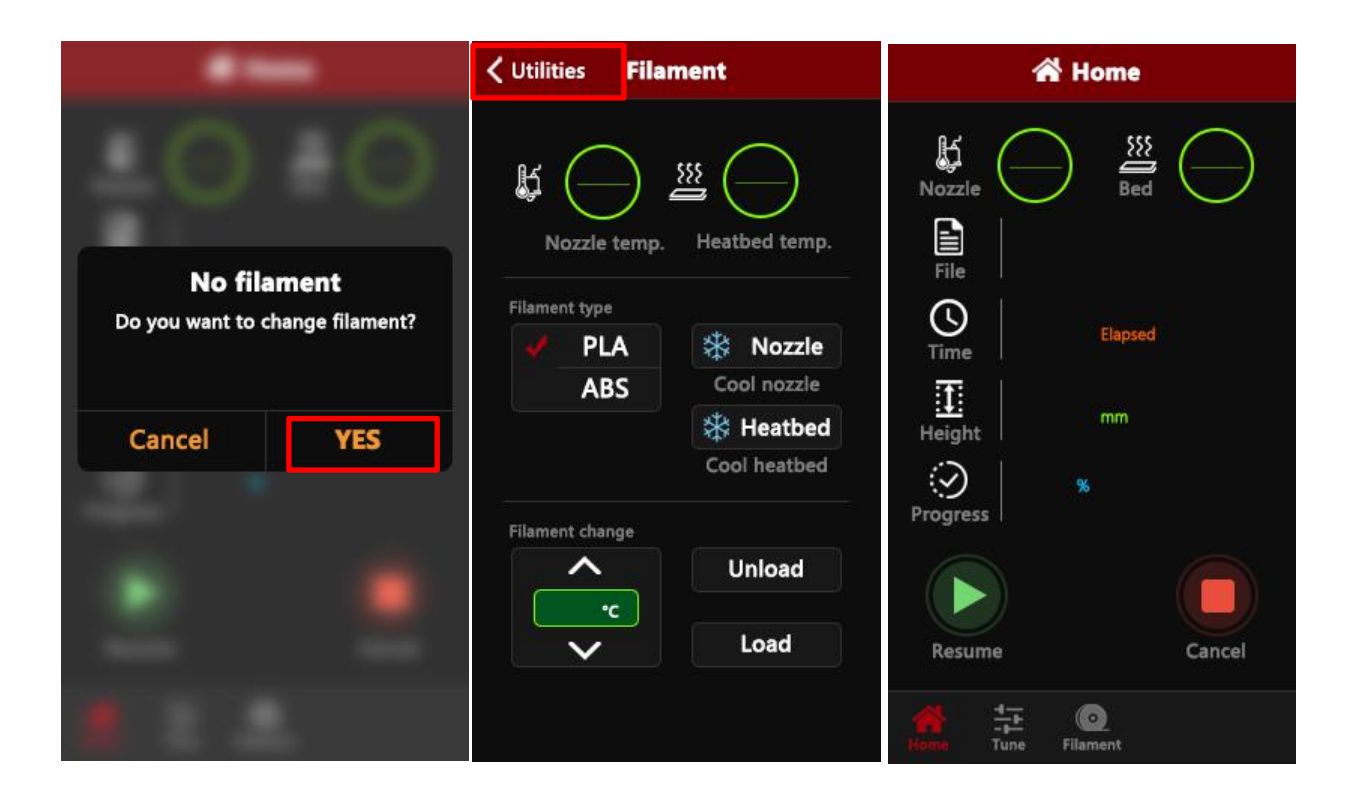

Ziehen Sie jetzt den Teflonschlauch aus dem Extruder, entnehmen Sie das Material, füllen Sie die Verbrauchsmaterialien wieder in die Düse, klicken Sie auf JA, nachdem Sie das Material ausgetauscht haben, klicken Sie auf Dienstprogramme und anschließend auf Drucken, um

# <span id="page-42-0"></span>**F**. **FAQ Handbuch**

#### <span id="page-42-1"></span>**Frage 1: Wie aktualisiere ich die Firmware?**

1. Connect the data cable to your computer and printer and open the cura15.04.3 version.

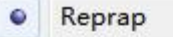

Add new machine...

Machine settings...

Install default firmware...

Install custom firmware...

2. Click cura's machine setting, click baudrate, set to 115200.

3. Click on Install custom firmware in cura

4. Select the file FW\_LK4\_PRO\_0\_3\_1

5. Wait for the machine to update the

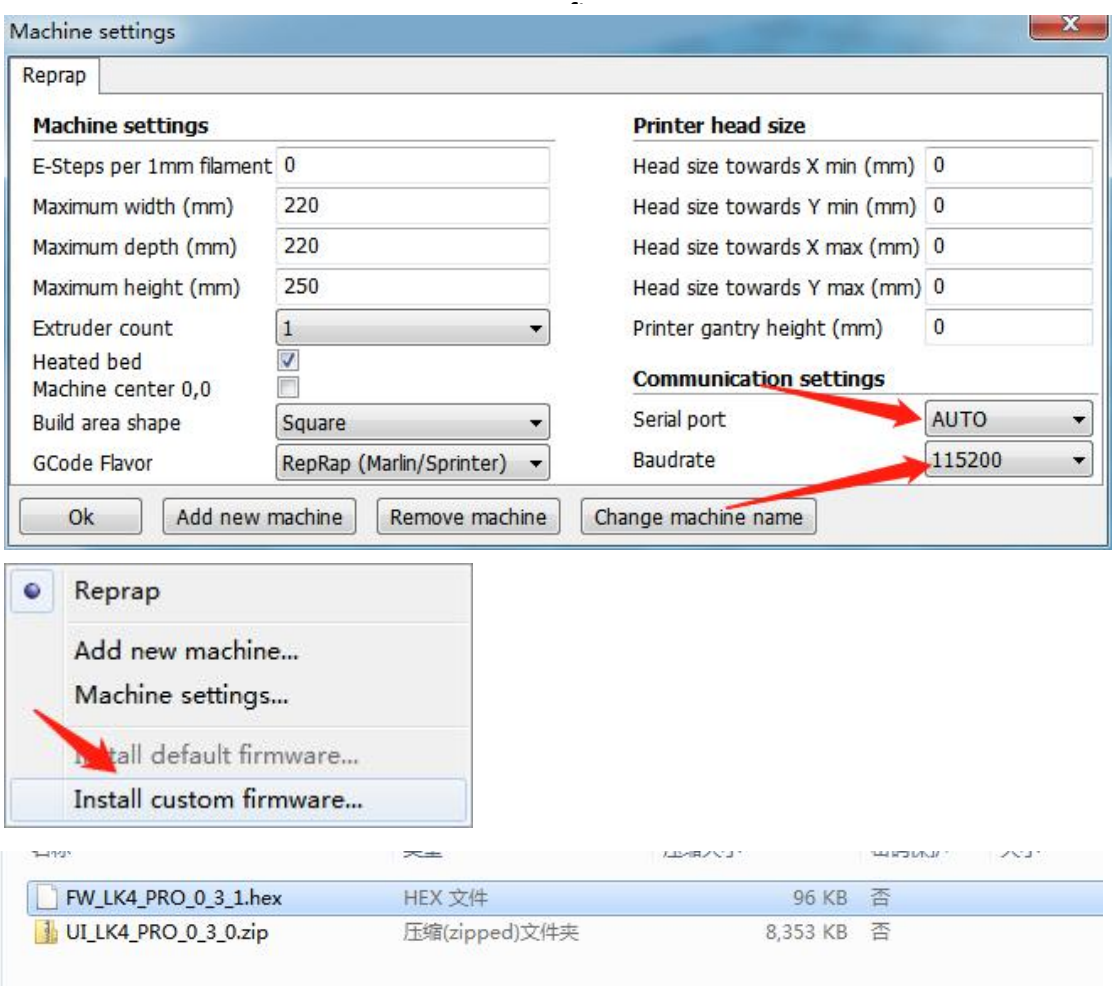

#### **G LONGER**

#### <span id="page-43-0"></span>**Frage 2: Wenn das Filament tritt nicht aus der Maschine aus?**

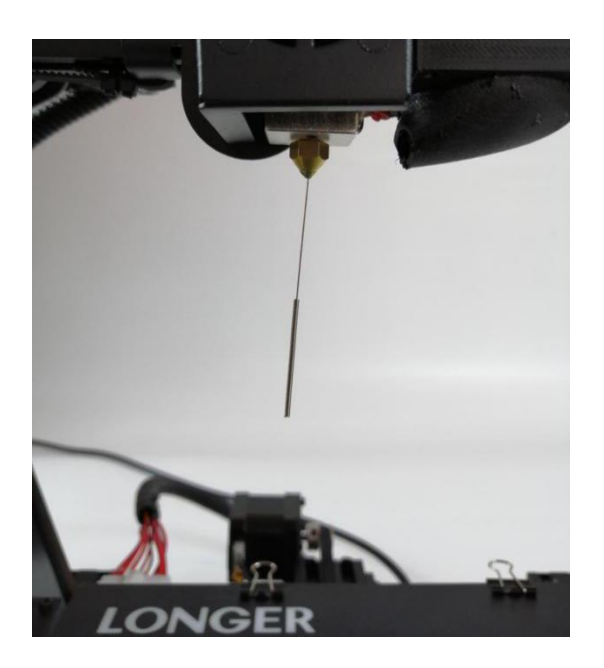

1. Nach dem Erhitzen der Düse werden die Verbrauchsmaterialien normalerweise von Hand in den Zufuhr Mechanismus eingeführt und durch den Teflon Schlauch geführt, um in die Düse einzutreten.

2. Wenn festgestellt wird, dass das Zahnrad des Mechanismus ein "Piep" ertönt, kann es zuerst prüfen, ob die Verbrauchsmaterialien aufgewickelt sind, wodurch der Extrusionsmechanismus das Material zieht.

3. Wenn dies nicht der Grund ist, heben Sie die Düse an und verwenden Sie die 0,4 mm Nadel in der Werkzeugkiste, um sie von unterhalb der Kupferdüse einzuführen und beim Einsetzen zudrehen.

4. Im Normalfall kann mit dieser Nadel die Kupferdüse geöffnet werden, so dass der Vorschub glatt ist. Der Grund für diese Blockierung ist im Allgemeinen, dass Verunreinigungen in den Verbrauchsmaterialien vorhanden sind, die zum Verstopfen führen.

<span id="page-44-0"></span>**Frage 3: Das Gerät kann das Filament nicht zurückgeben, wenn dies der Fall ist. Was soll ich tun, wenn in dem pneumatischen Gelenke stecken?**

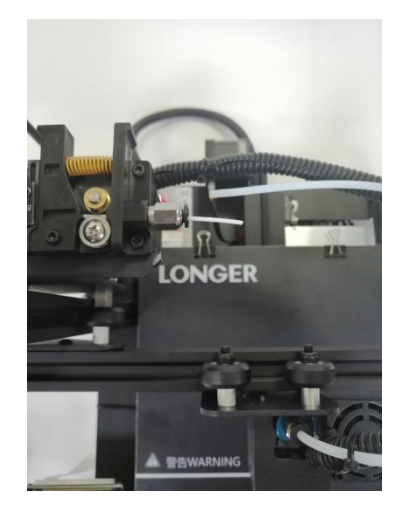

2. Wenn das Verbrauchsmaterial entnommen wird, bevor das Ende des Verbrauchsmaterials das pneumatische Gelenk erreicht, ziehen wir das Teflon normalerweise direkt aus dem Rohr und schneiden das Ende des Verbrauchsmaterials ab.

1. Bevor Sie das Material zurückziehen, erwärmen Sie bitte zuerst die Düse und ziehen Sie das Verbrauchsmaterial so bald wie möglich heraus. Wenn Sie es nicht pumpen können, können Sie das Material mit dem fortgeschrittenen Material erneut zuführen und den am Ende des Verbrauchsmaterials gebildeten extrudierten Block in der Düse schmelzen.

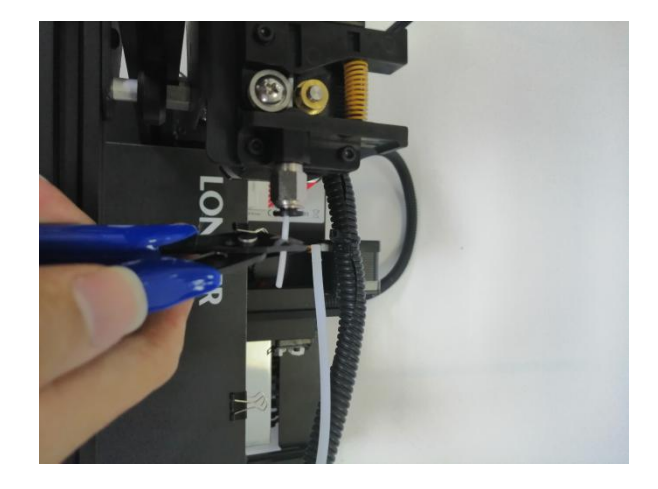

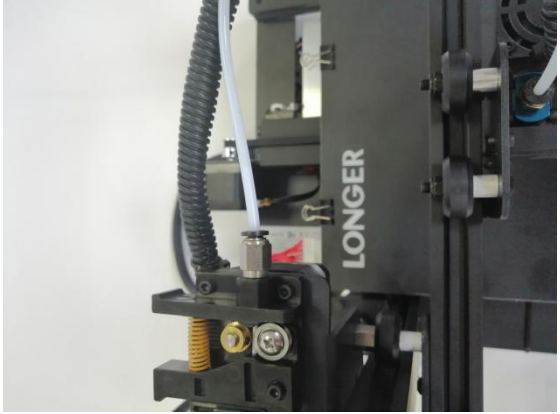

Da das Ende der Verbrauchsartikel in der Düse durch Wärme verformt wird, kann es bei direktem Herausziehen des endverformten Verbrauchsmaterials an der pneumatischen Verbindung oder am Endschalter zur Erkennung von Beschädigungen anhaften. (Der Endschalter für die unterbrochene Materialerkennung ist einzige Richtung).

#### <span id="page-44-1"></span>**Frage 4: Was kann ich tun, wenn der Druckvorgang nach dem**

#### **Stromausfall nicht fortgesetzt werden kann?**

<sup>v</sup> mehr als 0,5 mm beträgt, wird der Stromausfall unterstützt. Wenn die Höhe <sup>m</sup> Wenn der Strom beim ersten Ausdruck des Teils plötzlich ausgeschaltet wird, speichert das Gerät die Druckdaten nicht. Wenn die Höhe des Drucks nicht

weniger als 0,5 mm beträgt, wird empfohlen, direkt erneut zu drucken.

#### <span id="page-45-0"></span>**Frage 5:**

**Wenn die Maschine nivelliert, bewegt sich die Düse nach links und kann normal ausgerichtet werden. Wenn sich die Düse nach rechts bewegt, stellt sich der Abstand zwischen der Düse und dem Heizbett dar. Wenn die Feder auf die extreme Position eingestellt ist, kann sie immer noch nicht ausgerichtet werden. Was soll ich machen?**

In diesem Fall ist der X-Achsenstrahl im Allgemeinen locker. Zu diesem Zeitpunkt kann der Innensechskant an der rechten Seite der Maschine mit einem Schraubenschlüssel eingestellt werden, um die Dichtheit einzustellen.

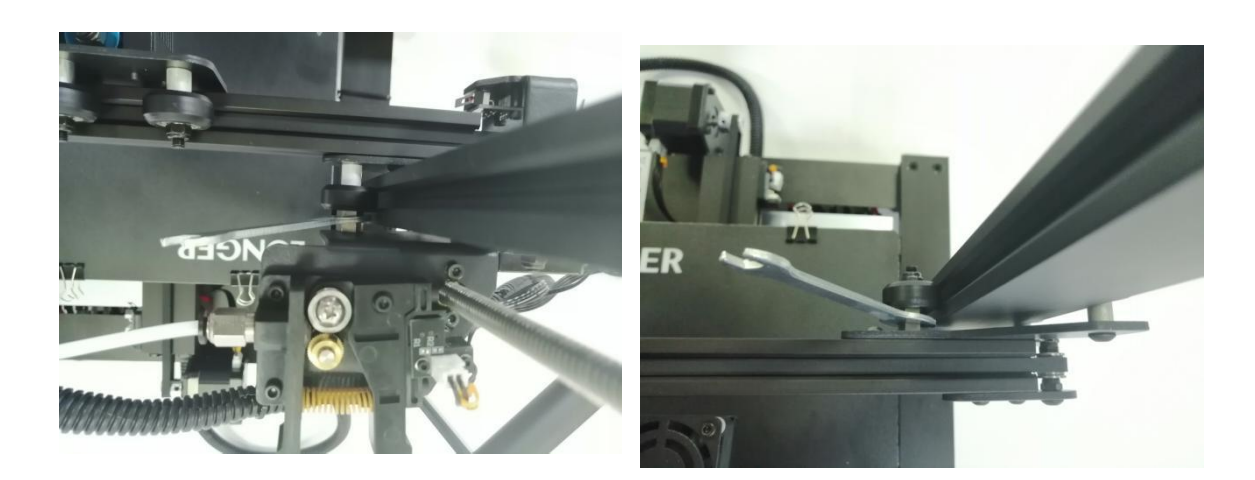

#### <span id="page-46-0"></span>**Frage 6:**

**Nachdem sich die Maschine erwärmt hat, wird das Filament normal entladen. Wenn der Druck jedoch zum ersten Mal ausgeführt wird, tritt das Aufrollen auf der Plattform auf. Nach dem Drucken mehrerer Schichten verlassen die Filamente die Plattform. Was kann ich machen?**

1. Nachdem der Benutzer den 3D Drucker erhalten hat, fühlt es sich an, als ob die Nivellierspulen auf derersten Ebene gewellt sind. Es fühlt sich an, als würde es sanft auf die Plattform fallen. Es kann festgestellt werden, dass die Nivellierung nicht eingestellt ist und die Düse vom beheizten Bett zu hoch ist.

2. An diesem Punkt müssen wir ein neues Niveau erreichen. Die Qualität der Nivellierung kann die Erfolgsrate des Teildrucks weitgehend bestimmen.

3. Um einen guten Kontakt zwischen dem Modell und dem Wärmebett zu gewährleisten, können wir außerdem die größere Oberfläche des Modells beim Schneiden nach unten einstellen und können auch in der Software eingestellt werden, um dem Modell ein Floß hinzuzufügen. Dadurch kann das Modell auf dem Heizbett kleben.